**How-to Guide NetWeaver '04** 

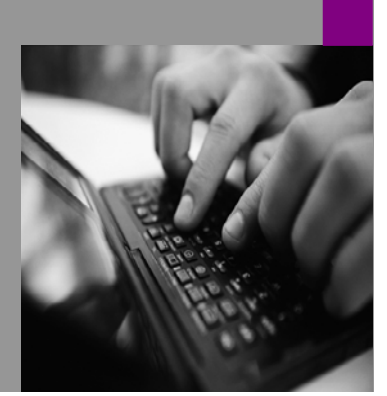

# **How To… Migrate from SAP Enterprise Portal 6.0 SP2 to SAP NetWeaver '04 SR1**

**Document Version 9.00 – July 2005** 

**Applicable Releases: SAP NetWeaver '04 SR1 (SP Stack 09)** 

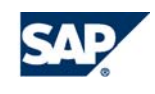

THE BEST-RUN BUSINESSES RUN SAP

© Copyright 2005 SAP AG. All rights reserved. No part of this publication may be reproduced or transmitted in any form or for any purpose without the express permission of SAP AG. The information contained herein may be changed without prior notice. Some software products marketed by SAP AG and its distributors contain proprietary software components of other software vendors.

Microsoft, Windows, Outlook, and PowerPoint are registered trademarks of Microsoft Corporation.

IBM, DB2, DB2 Universal Database, OS/2, Parallel Sysplex, MVS/ESA, AIX, S/390, AS/400, OS/390, OS/400, iSeries, pSeries, xSeries, zSeries, z/OS, AFP, Intelligent Miner, WebSphere, Netfinity, Tivoli, and Informix are trademarks or registered trademarks of IBM Corporation in the United States and/or other countries.

Oracle is a registered trademark of Oracle Corporation.

UNIX, X/Open, OSF/1, and Motif are registered trademarks of the Open Group. Citrix, ICA, Program Neighborhood, MetaFrame, WinFrame, VideoFrame, and MultiWin are trademarks or registered trademarks of Citrix Systems, Inc.

HTML, XML, XHTML and W3C are trademarks or registered trademarks of W3C®, World Wide Web Consortium, Massachusetts Institute of Technology.

Java is a registered trademark of Sun Microsystems, Inc.

JavaScript is a registered trademark of Sun Microsystems, Inc., used under license for technology invented and implemented by Netscape.

MaxDB is a trademark of MySQL AB, Sweden. SAP, R/3, mySAP, mySAP.com, xApps, xApp, SAP NetWeaver, and other SAP products and services mentioned herein as well as their respective logos are trademarks or registered trademarks of SAP AG in Germany and in several other countries all over the world. All other product and service names mentioned are the trademarks of their respective companies. Data contained in this document serves informational purposes only. National product specifications may vary.

These materials are subject to change without notice. These materials are provided by SAP AG and its affiliated companies ("SAP Group") for informational purposes

only, without representation or warranty of any kind, and SAP Group shall not be liable for errors or omissions with respect to the materials. The only warranties for SAP Group products and services are those that are set forth in the express warranty statements accompanying such products and services, if any. Nothing herein should be construed as constituting an additional warranty. These materials are provided "as is" without a warranty of any kind, either express or implied, including but not limited to, the implied warranties of merchantability, fitness for a particular purpose, or non-infringement. SAP shall not be liable for damages of any kind including without limitation direct, special, indirect, or consequential damages that may result from the use of these materials. SAP does not warrant the accuracy or completeness of the information, text, graphics, links or other items contained within these materials. SAP has no control over the information that you may access through the use of hot links contained in these materials and does not endorse your use of third party web pages nor provide any warranty whatsoever relating to third party web pages. SAP NetWeaver "How-to" Guides are intended to simplify the product implementation. While specific product features and procedures typically are explained in a practical business context, it is not implied that those features and procedures are the only approach in solving a specific business problem using SAP NetWeaver. Should you wish to receive additional information, clarification or support, please refer to SAP Consulting. Any software coding and/or code lines / strings ("Code") included in this documentation are only examples and are not intended to be used in a productive system environment. The Code is only intended better explain and visualize the syntax and phrasing rules of certain coding. SAP does not warrant the correctness and completeness of the Code given herein, and SAP shall not be liable for errors or damages caused by the usage of the Code, except if such damages were caused by SAP intentionally or grossly negligent.

### **Icons in Body Text**

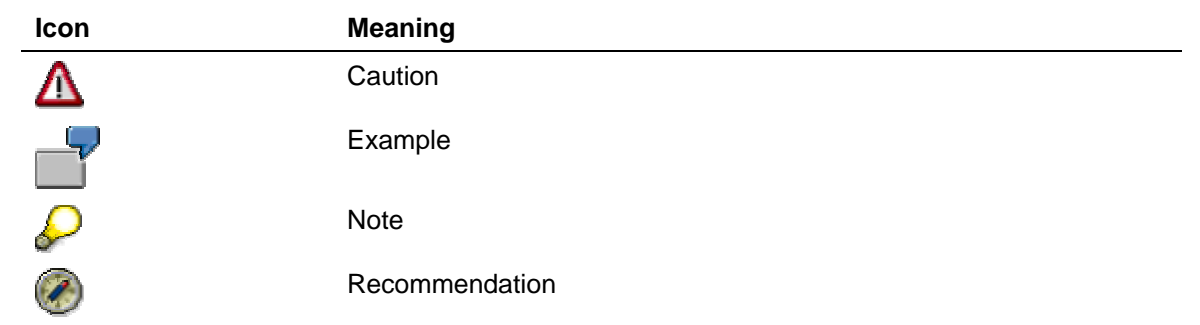

### **Contents**

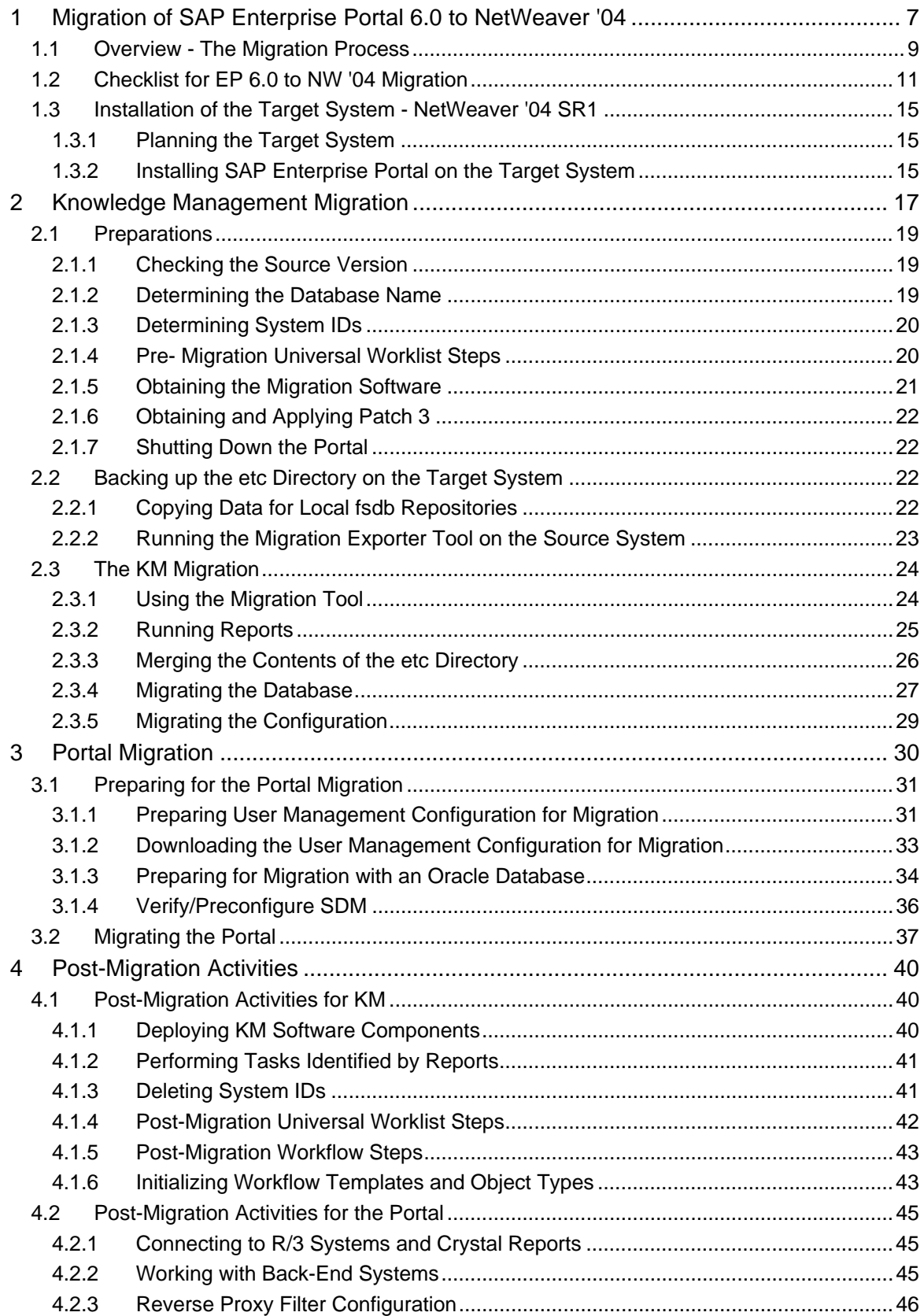

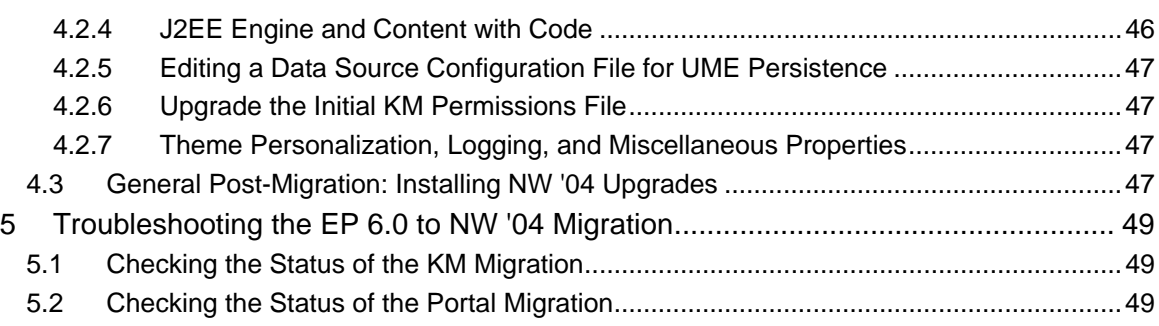

# **Document History**

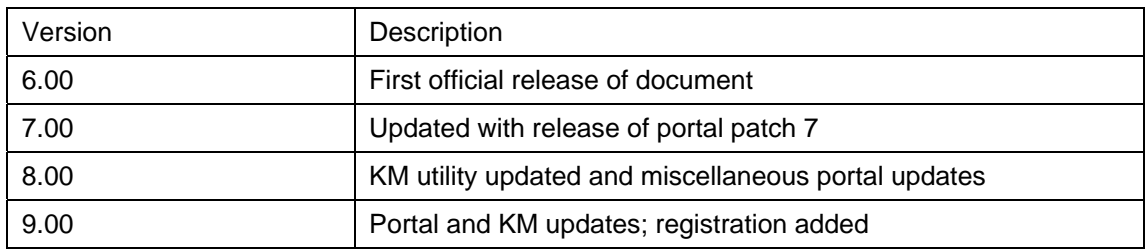

# <span id="page-6-0"></span>**1 Migration of SAP Enterprise Portal 6.0 to NetWeaver '04**

#### **Purpose**

This document describes how to migrate the portal (referred to in this guide as EP) and Knowledge Management (KM) from Enterprise Portal 6.0 SP2 to NetWeaver '04. In terms of infrastructure, the migration transports portal and KM content from J2EE Engine 6.20 and adapts them to the more advanced Java application server, J2EE Engine 6.40.

# **The Migration Project**

Migration from EP 6.0 to NW '04 is an important undertaking and is to be approached as a serious project, including extensive preparation and some downtime. Documentation and SAP Notes should be read with appropriate attention.

#### **Required Expertise Resources**

To perform a successful and efficient migration expert knowledge in the following area is required or must be available:

- Application knowledge: specifically, the portal and KM
- Database administrator
- OS administrator

#### **Registration**

The migration procedure requires registration by means of a registration key. This is in order to enable SAP to provide proper support for your migration project.

#### **Scope of the Migration Process**

Migrate all EP 6.0 and KM database content to NetWeaver '04 SR1.

The migration process deletes the content that was on the target system (NW '04 SR1) database prior to migration, including portal content objects (whether native, newly created, or imported) and configurations of any kind. Migration does not merge content.

#### **Database and Disk Space Prerequisites**

• The temporary table space on the target system must be at least twice the size of the source database size.

Most new relational database management system installations have an auto-expand feature for the temporary table space. The flag for this feature must be on. For MS SQL Server, this flag is on by default, but this should be verified.

• Free disk space, or free space on the file system for Unix, on the target system, should be at least the size of the source system database.

#### **Limitations**

It is not possible to migrate from one operating system to another, or from one relational database management system to another.

> Although the migration process does not support migration across different operating systems or relational database management systems, for customers who want to switch operating systems and/or databases, SAP provides a tool (the NW copy ) that is capable of copying database content and adapting it as required, according to operating system, database management system, or both.

Using the NW copy tool to switch OS or DB, or both, must be done only after the migration process is completed.

For detailed information on the NW Copy tool, see *Homogeneous and Heterogeneous System Copy for SAP Systems Based* at *SAP Web Application Server Java 6.40 SR1*, located at *service.sap.com/instguidesnw04* → *Installation*.

- The migration does not support changes to UME configurations. The NW '04 user management configuration must be the same as that of the source EP 6.0 SP2 system.
- The automatic migration process is a database export/import, from the source system to the target. Changes made in the source portal, which are contained in the file system (for example, the graphic image on the portal logon screen) are not migrated. Such changes must be redone in the target portal.
- Web Report tables are not migrated from EP 6.0 SP2 to NW04; therefore, Web Report iViews will not work in the NW '04 portal.

The more advanced NW '04 Portal Activity Report feature replaces the EP 6.0 SP2 Web Report, and the differences are such that the data collected by the EP 6.0 Web Report cannot be used in the target system.

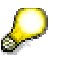

Leaving the old .PAR files containing Web Report is harmless. See J2EE Engine and Content with Code [Page [46\]](#page-45-1) if you wish to remove them.

#### **List of Relevant SAP Notes**

The SAP notes contain the most recent installation information, as well as corrections to the installation documentation. Read the installation SAP note before beginning the installation.

л

Make sure that you have the most recent version of the SAP Note. Find the SAP Notes related to SAP Enterprise Portal in SAP Service Marketplace, at:

http://service.sap.com/nw04doc → *SAP Notes*

For all SAP Notes, or for search by number, go to:

http://service.sap.com/notes

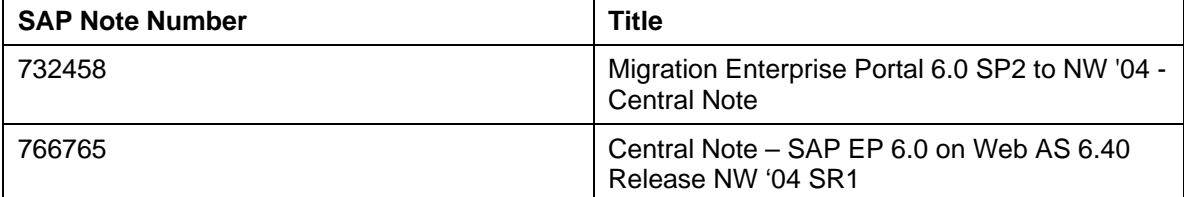

#### **Additional Documentation**

For information about upgrading to the NW '04 security zone concept, see the guide entitled *How To Upgrade to the Extended Security Zone Concept of NetWeaver '04*, located on *SAP Service Marketplace at service.sap.com/nw-howtoguides* → *Portal, KM and Collaboration*.

# <span id="page-8-0"></span>**1.1 Overview - The Migration Process**

#### **Process**

The migration process differs, depending on the components that are installed and the migration path that you choose.

#### **The migration process has five main phases:**

1. Installation on the target machine

In preparation for the migration, you install NetWeaver '04 SR1 on the target machine.

The target machine must have the same components as the source machine. For example, if the source machine has a portal and Knowledge Management installation, you must install both these components on the target machine.

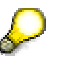

It is not necessary to re-import business packages, which were imported to EP 6.0 SP2. This content is migrated.

For more information about the installation procedure, see Installation of the Target System - NetWeaver '04 SR1 [Page [15\]](#page-14-0).

2. Pre-Migration Activities

There are pre-migration steps that must be performed prior to the migration process. The portal and Knowledge Management each have their own specific set of pre-migration steps. See the section, Preparations [Page [19\]](#page-18-0) for the KM pre-migration information, and Preparing for the Portal Migration [Page [31\]](#page-30-0) for the portal.

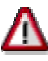

If you are working with and migrating Knowledge Management, you must perform all the pre-migration steps, for both the portal and KM, prior to the entire migration process.

This is because KM requires updated information from the portal in order to migrate successfully.

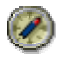

Do the portal pre-migration steps before the preparations for the KM migration. This is to maintain a proper workflow, since the portal must be live for the its premigration steps and the KM pre-migration requires you to shut down the portal.

3. Migration of Knowledge Management

If Knowledge Management is installed on the source system, then you **must** begin with the migration of this component. If Knowledge Management is not installed, you can begin with the migration of the portal.

For more information, see Knowledge Management Migration [Page [17\]](#page-16-0).

4. Migration of the portal

For more information, see Portal Migration [Page [30\]](#page-29-0).

5. Post Migration Activities

After completion of the migration processes for both KM and the portal, perform all required post-migration procedures. For detailed information, see Post-Migration Activities [Page [40\]](#page-39-0).

#### **Migrating from a Clustered Configuration**

If you want to migrate to a clustered configuration for NW '04, first migrate to the central instance of the target system, making sure that the J2EE Engine is shut on all the other instances in the cluster.

2. After completing the migration, restart the J2EE on all other instances. The migrated content is replicated automatically from the central instance.

For detailed information about J2EE Engine clustering, see *help.sap.com* → *Documentation* → *SAP NetWeaver* → *Release* '*04* → <*Language>* → *SAP NetWeaver* → *Application Platform (SAP Web Application Server)* → *Java Technology in SAP Web Application Server* → *Administration Manual* → *Server Administration* → *Architecture Manual* → *Java Cluster Architecture*.

# <span id="page-10-0"></span>**1.2 Checklist for EP 6.0 to NW '04 Migration**

#### **Use**

Migrating SAP Enterprise Portal involves a complex collection of activities, including preparatory and post-migration activities. The migration activities performed may not be identical for all, depending on the EP installation and configuration, for example, if KM is not installed with the portal.

The checklist shows all the activities needed to perform the migration to NW '04 SR1, in sequential order. The Conditions column tells you whether or not the specific activity is relevant for you. Use it to make sure that all required actions are performed in the correct order.

#### **Procedure**

For the sake of clarity, the activities in this guide are largely organized and divided according to KM and portal activities. This does necessarily mirror the correct sequence of performance. The activities referred to in the checklist should be performed in the order they are listed, skipping those that are not relevant to your system.

It is recommended to print the checklist and follow through the activities, checking them off as they are completed.

#### **Migration checklist**

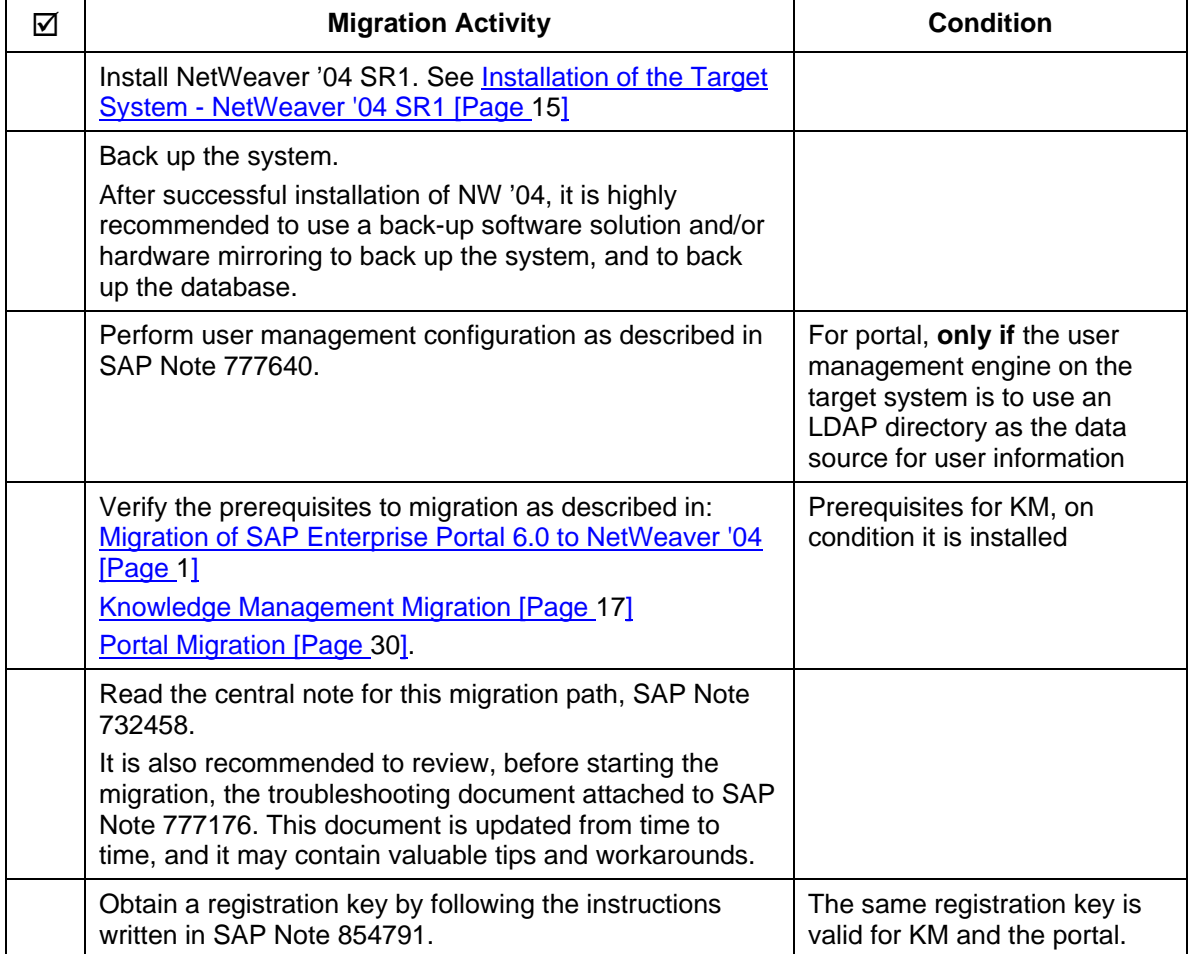

### **Portal pre-migration**

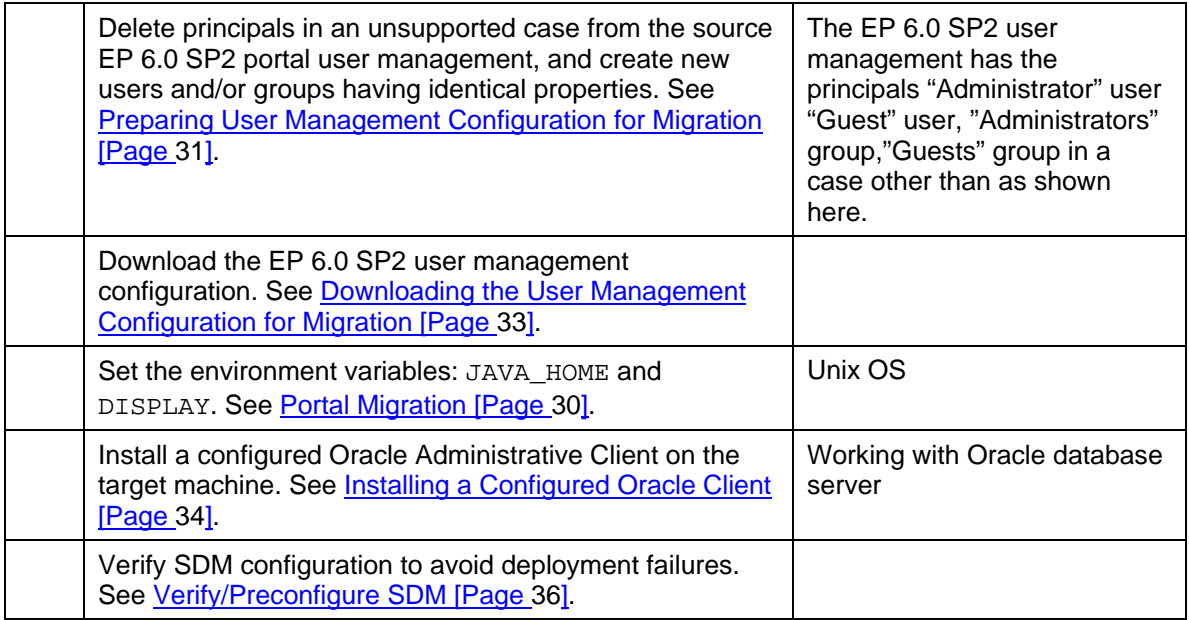

### **KM pre-migration**

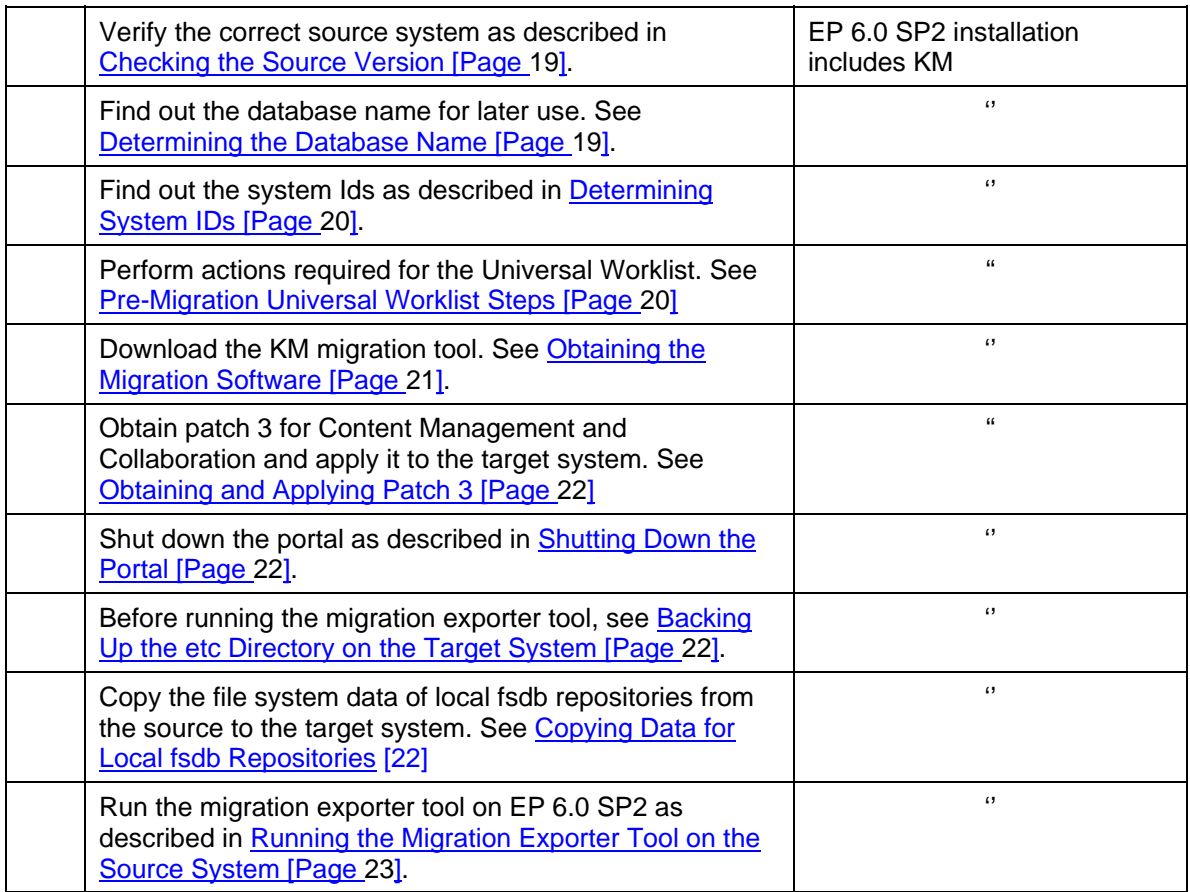

### **KM migration**

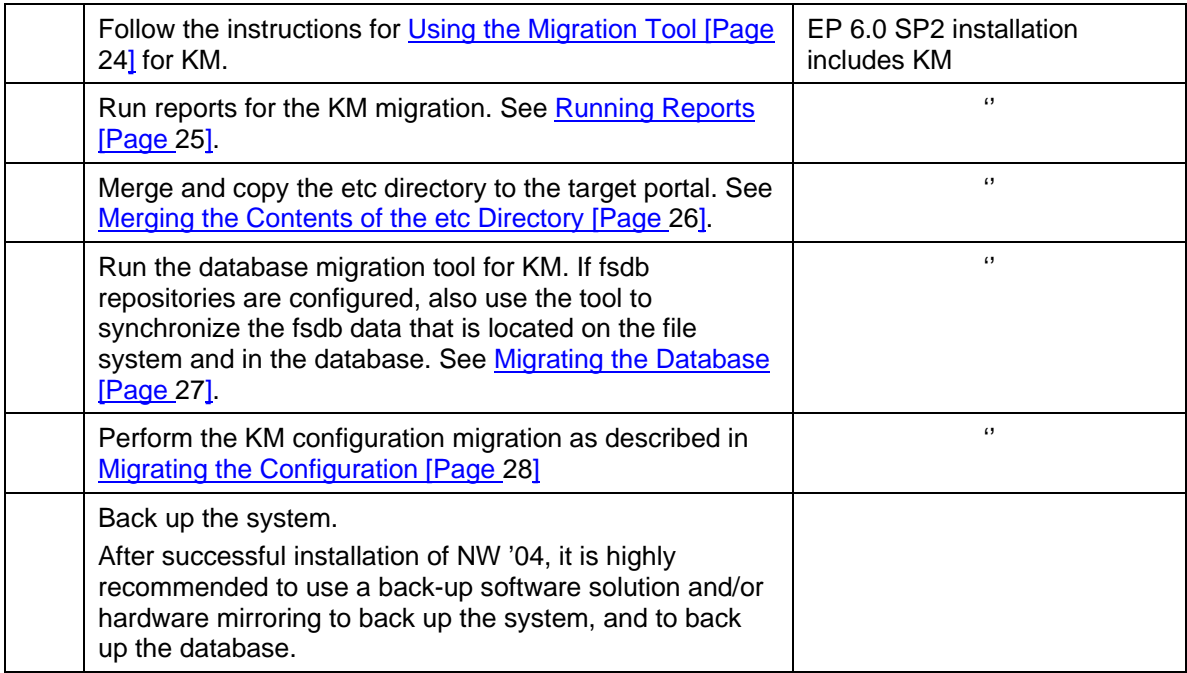

### **Portal migration**

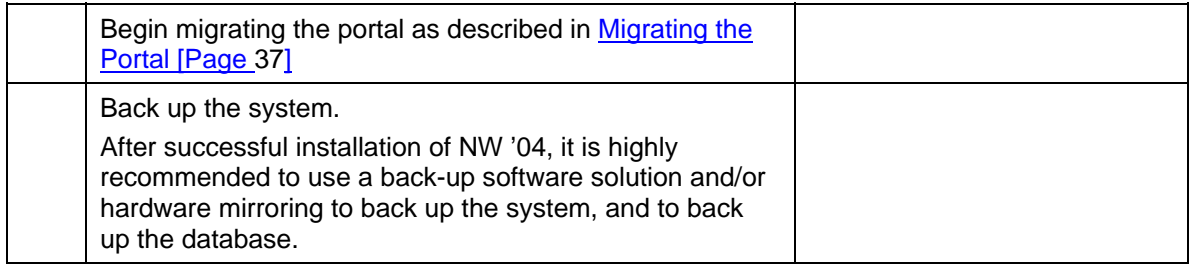

### **Supplementary Tasks**

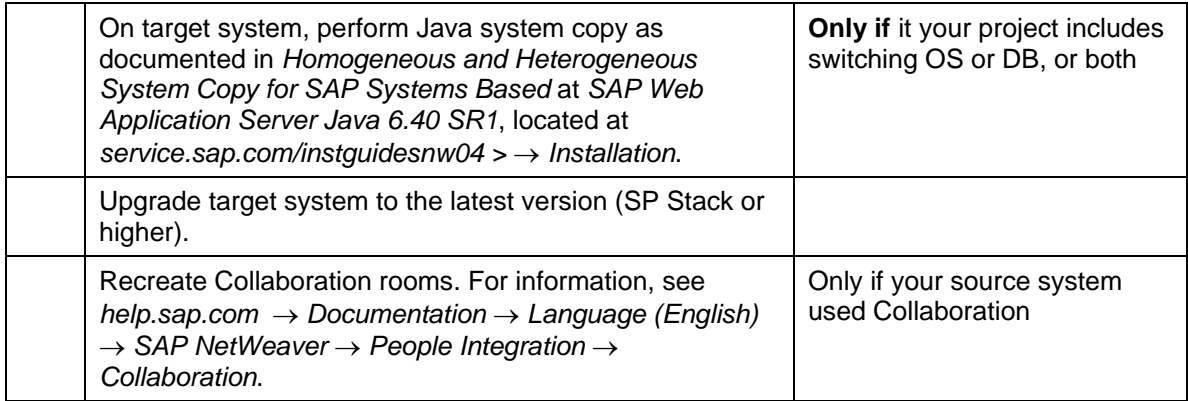

### **KM post-migration**

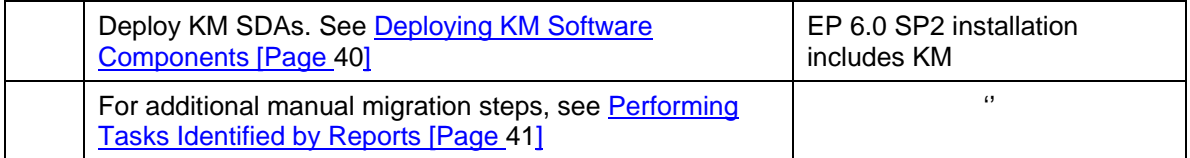

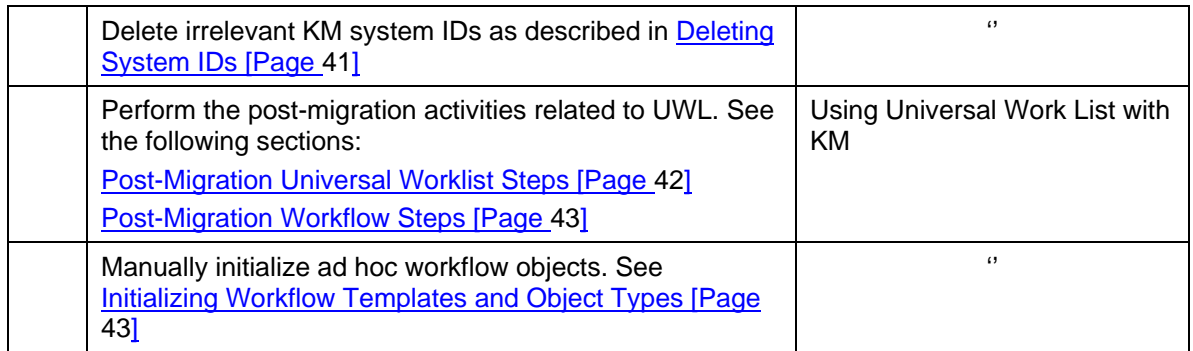

### **Portal post-migration**

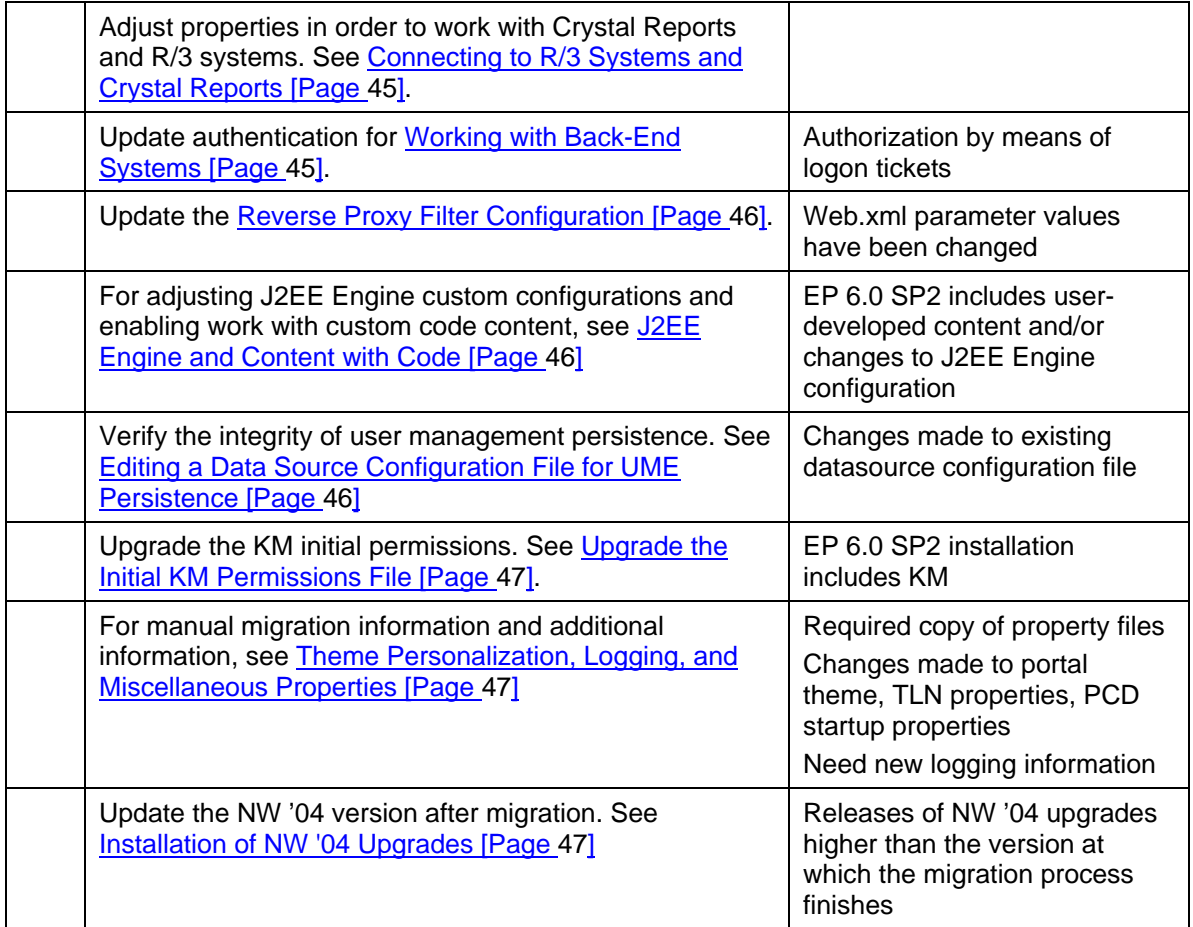

## <span id="page-14-0"></span>**1.3 Installation of the Target System - NetWeaver '04 SR1**

Prepare the target system for your migration, by installing NW '04 - SAP Enterprise Portal on Web AS 6.40.

### <span id="page-14-1"></span>**1.3.1 Planning the Target System**

You cannot migrate to a target system on a different operating system from the one on which the source system resides.

You must migrate to a target system that works with the same relational database management system (RDBMS) as the source system.

#### **Supported Source and Target Systems**

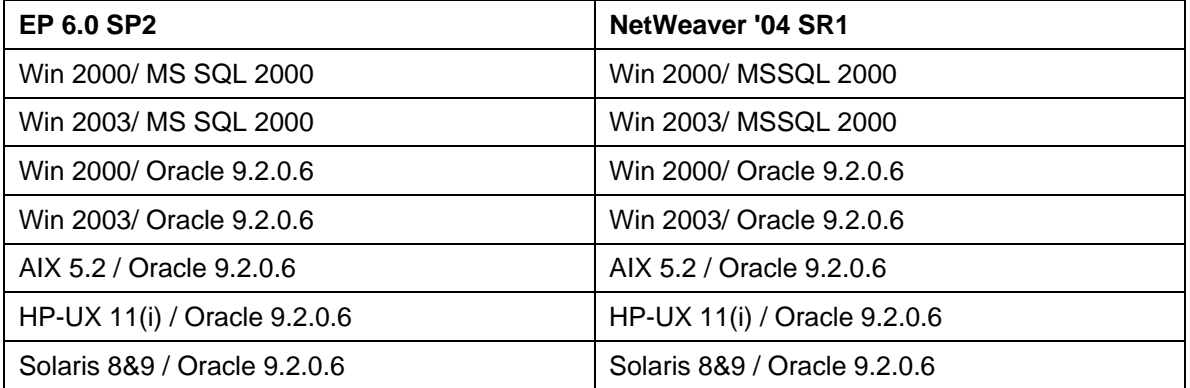

If you are working with an MS SQL Server database, which is not installed on the NW '04 target machine, you **must** install on the target an MS SQL client of at least the same version as the database server.

### <span id="page-14-2"></span>**1.3.2 Installing SAP Enterprise Portal on the Target System**

Obtaining a running SAP Enterprise Portal on Web AS 6.40 requires the following steps: ...

1. Install the NW '04 SR1

See the guide Installation Guide - SAP Enterprise Portal 6.0 on Web AS 6.40, located at service.sap.com/*instguidesNW04* → Installations.

2. Install Knowledge Management and Collaboration for NW '04 SR1.

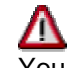

You install **exactly** the same components on the source and the target system. If the source system only has a portal installation, then install only the portal now and, if desired, add Knowledge Management and Collaboration after successfully completing the migration.

After the installation of Knowledge Management and Collaboration, install the latest patch that is available. Due to redeployment of software during the migration, it is necessary to reinstall this patch after the completion of the portal migration.

#### **Additional Information**

The target system for the migration is NW '04 SR1 (equivalent to SP9) together with the latest SP9 patch installed on top of it.

# Δ

After the target system has been installed and the migration completed, do **not** upgrade the target system to SP Stack 10. Doing so will result in loss of some functionality that was attained by a successful migration. If, after migration, upgrade to a higher version than NW '04 SR1 is desired, install NW '04 SP Stack 11, or higher, when available.

For KM, part of the migration process includes the redeployment of software components that are SR1-specific; therefore install updates, such as patches and hot fixes, only **after** migration is finished.

# <span id="page-16-0"></span>**2 Knowledge Management Migration**

#### **Purpose**

The migration transfers the content of Knowledge Management from an EP6.0 SP2 system to a NW04 SR1 system.

#### **Prerequisites**

SAP Enterprise Portal and Knowledge Management are installed on the target machine and have the version SAP NetWeaver '04 SR1.

#### **Process Flow**

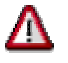

Before you begin the migration, read SAP Note **732458**. It contains the latest information on the migration, including corrections to this guide.

When you migrate Knowledge Management, you need to:

- Migrate Content Management and Collaboration. This automatically includes the migration of the **Universal Worklist** (UWL).
- Migrate TREX Retrieval and Classification to TREX 6.1 Service Release 1.

You migrate Content Management and Collaboration before you migrate the portal.

#### **Migration of Content Management and Collaboration**

The migration of Content Management and Collaboration involves a number of steps, which are explained in detail in this guide. The list below gives you an overview of the steps and shows the order in which they must be performed. If Content Management and Collaboration is installed on a cluster configuration, then the migration procedure is the same as for a standard configuration. However, after the migration, it is necessary to delete old system IDs and check the assignment of scheduled tasks to systems. For detailed instructions on individual steps in the following list, see the corresponding sections later in the guide.

- 1. Preparations [Page [19\]](#page-18-0)
	- a. Acquire a registration key, by following the instructions written in SAP Note 854791.
	- b. Make sure the source system has the version EP6.0 SP2 with the patch and hot fix level specified in the central SAP Note for the EP 6.0 migration **732458**.
	- c. Make a note of the CM database name on the source system.
	- d. Make a note of the system ID on the source system. **Cluster only:** In a cluster configuration, there are several system IDs.
	- e. Perform preparatory steps for the Universal Worklist.
	- f. Download the software for the migration from the SAP Software Distribution Center.
	- g. Download and apply patch 3 for Content Management and Collaboration SPS09 on the target system.
	- h. On the source and target system, shut down the portal. Leave it shut down on both systems for the entire migration.
	- i. On the target system, back-up the etc directory.
	- $i$ . Copy the file system data of local  $f$ sdb repositories from the source system to the target system.
	- k. On the source system, run the *Migration Exporter* tool. The tool stores data from the source system in an archive file MigrationInput.zip, which you need later for the migration on the target system. It:
		- i. Exports the KMC configuration data
		- ii. Collects system data for the migration

#### 2. The Migration [Page [24\]](#page-23-0)

- a. On the target system, extract the *KMC Migration Tool* to a temporary folder.
- b. Copy the file MigrationInput.zip containing input data for the migration from the source system to the folder with the *KMC Migration Tool* on the target system.
- c. Use the *KMC Migration Tool* to:
	- i. Run reports that identify additional actions that are required for the migration.
	- ii. Merge the contents of the EP6.0 and NW '04 etc directories.
	- iii. Migrate the database content and synchronize data for fsdb repositories.
	- iv. Merge the EP6.0 and NW '04 configuration data.
- 3. Post-Migration Activities [Page [40\]](#page-39-1)

A number of actions are necessary to complete the Knowledge Management Migration. You perform the actions on the **target system**.

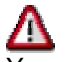

You perform these steps **after you have finished the portal migration** .

- a. Analyze the *Customer Component* and *Repository Managers* reports that are generated by the *KMC Migration Tool* at the beginning of the migration. Perform the manual migration tasks you identify in the reports that are necessary to complete the migration.
- b. Delete obsolete system IDs:
	- In a system with a single instance, delete the obsolete NW '04 system ID.

 In a cluster, delete old system IDs and then ensure that scheduled tasks are assigned to new NW '04 system IDs.

- c. Perform post-migration tasks for Universal Worklist
- d. Perform post-migration tasks for workflow
- e. Initialize templates for workflow

#### **Migration of TREX to EP6.1 SR1**

You can migrate TREX before or after the Content Management and Collaboration migration. For the migration, you install the new TREX 6.1 SR1 version on the same machine as the old TREX installation. You then migrate the indexes from the old system to the new system. For more information about the migration procedure, see SAP Service Marketplace at **service.sap.com/instguidesnw04** → *Upgrade* → *Cross-NW* → *Component Migration Guide - Search and Classification (TREX)*

## л

When you follow the instructions in the migration guide, make sure that you establish the connection between TREX and the Knowledge Management application (the client). To do this, you need to configure the TREX Service in the *SAP J2EE Engine Visual Administrator Tool.*

#### **Results**

The Content Management and Collaboration migration moves the EP6.0 database content and configuration to the NW '04 system and updates them. The EP6.0 configuration data is transferred from the file system into the NW '04 database.

Note that the repositories configured in the EP6.0 system will not be accessible on the target system. To make them accessible, you need to perform the additional actions that are specified in the results of the *Repository Managers* report which checks the repositories.

# <span id="page-18-0"></span>**2.1 Preparations**

### **Purpose**

Before you begin the migration, you need to perform a number of preparatory steps.

### <span id="page-18-1"></span>**2.1.1 Checking the Source Version**

#### **Use**

The source system for the migration must have the version CM 6.0 SP2 with the latest patch. Before you start the migration, ensure that you have the correct version on the source system.

### **Prerequisites**

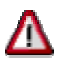

Check SAP Note **732458** to find out the patch and hot fix level that is required for the source system.

#### **Procedure**

- 1. Log on to the portal and choose *System Administration* → *Support* → *Version*.
- 2. Make sure that the patch and hot fix version that is specified in SAP Note 732458 is displayed. Note that the last 2 figures indicate the patch and hot fix version: *6.0.2.<patch\_level>.<hotfix\_level>\_ContentManagement\_Collaboration*

If a **lower** patch version than required is displayed, then you do not have the correct source version for the migration. In this case, you must update the system before proceeding with the migration.

<span id="page-18-2"></span>If a **higher** patch version is displayed, you can perform the migration.

### **2.1.2 Determining the Database Name**

#### **Use**

Before the migration make sure that you know the name of the CM database. You need to specify the name when you migrate the database with the migration tool.

#### **Procedure**

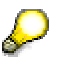

If you are certain that the system uses the default database name wcm, you can skip this procedure:

- 1. In the portal, access the connection pools with *System Administration* → *System Configuration* → *Knowledge Management* → *Configuration* → *Content Management* → *Utilities* → *JDBC Connection Pools.*
- 2. In the definition of the connection pools, identify the *Database Name* and make a note of it for later use. If the variable  $\epsilon$ DBSID $\epsilon$  appears instead of a database name, then you need to remember the name specified for DBSID in the configal local.properties file.

### <span id="page-19-0"></span>**2.1.3 Determining System IDs**

#### **Use**

You need to find out the system ID on the source system and make a note of it. Later, when you have completed the migration, you need to delete the ID on the target system because it is obsolete. The NW '04 target system uses new IDs.

#### **Cluster only:**

In a cluster there are several system IDs. This means you note down several IDs on the source system for deletion on the target system.

#### **Procedure**

- 1. On the source system, log on to the portal and choose *System Administration* → *System Configuration* → *Knowledge Management* → *Configuration* → *Content Management* → *Global Services* → *System Landscape Definitions* → *Systems* → *Content Management Systems.*
- <span id="page-19-1"></span>2. For later use, make a note of all the system IDs that are displayed.

### **2.1.4 Pre- Migration Universal Worklist Steps**

#### **Purpose**

The steps listed below must be performed before migrating Universal Worklist (UWL) information from Enterprise Portal 6.0 SP2 to NetWeaver '04.

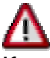

If only the portal is installed on the source system and you have configured the UWL according to SAP Note 688830, the configuration is lost during the migration. After the migration you need to manually reconfigure the UWL on the target system. SAP Note 688830 explicitly states that SAP does not officially support the configuration of the UWL if Content Management and Collaboration are not installed.

#### **Procedure**

On the EP 6.0 SP2 system:

1. Note down the **UWL System Configuration** details (the system alias and connector information).

The navigation path is *System Administration* <sup>→</sup> *System Configuration* <sup>→</sup> *Knowledge Management* → *Configuration* → *UWL Configuration* → *UWL Systems Configuration*.

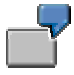

You may take a screenshot or copy the system alias and the corresponding connector information.

2. Make sure that the User Management information, the SAP R/3 system landscape and system alias information has been backed up during the portal migration.

#### **Procedure**:

- a. Navigate to *System Administration* → *System Configuration* → *System Landscape*.
- b. Under *Portal Content* find the systems to which UWL is connected to. These systems can be under a certain folder or directly under the *Portal Content* node.

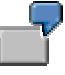

ABCCLNT000 under the folder name UWLTestSystems.

- c. Right-click on the system name and choose *Open* → *Object*.
- d. Select *User Management* under the dropdown menu *Property Category.*
- e. Note down the User Management information from the *Logon Method* (UIDWP, SAPLOGON or X509CERT)and the *User Mapping Type*.
- f. To display the system alias, select *System Alias* in the *Display* dropdown menu. Note down the system alias for the corresponding system name.
- 3. Download the XML customization files.

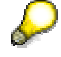

This step is not required if you did not upload any customization file. Do not download any XML configurations with "(Low)" priority - these configurations were generated and will be regenerated during the post migration.

#### **Procedure**:

- a. The navigation path is *System Administration* → *System Configuration* → *Universal Worklist Administration*. See *Universal Worklist Content Configuration*.
- b. Select *Display or Remove Current Configurations and Their Customizations*. Choose *Start*.
- c. Select configuration from the dropdown menu options and choose *Download XML*.
- d. Save the file to your local system..

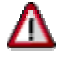

<span id="page-20-0"></span>Previous personalization are not preserved after the migration.

### **2.1.5 Obtaining the Migration Software**

#### **Use**

You download the software for the migration from the SAP Service Marketplace.

#### **Procedure**

- 1. Access the migration software at **service.sap.com/swdc** → *Download* → *Support Package and Patches* → *Entry by Application Group* → *SAP NetWeaver* → *SAP NETWEAVER* → *SAP NETWEAVER 04* → *EP Migration* → *NW04 SR1 EP 6.0 MIGRATION.*
- 2. Download the file KMC60MIGTOOL\_<number>.sar Where <number> indicates the version of the tool. Extract the contents to a local machine using the SAPCAR tool: **sapcar –xvf KMC60MIGTOOL\_<number>.sar**
- 3. Copy the following file to a temporary directory on the **source system**: migrationInfoExporter.zip Copy the following file to a temporary directory on the **target system**

migrationTool.zip

## <span id="page-21-0"></span>**2.1.6 Obtaining and Applying Patch 3**

#### **Use**

You apply patch 3 for Content Management and Collaboration SPS09 on the target system to prevent inconsistencies in the configuration. Without the patch, Collaboration does not function properly in the migrated system.

#### **Procedure**

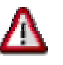

You install patch 3 for SPS09 **before** the KMC migration and again after the portal migration. The re-installation is necessary because the migration process includes the redeployment of software elements.

Download the patch from the SAP Service Marketplace to a local directory on the target system. Then unpack it with the SAPCAR tool and install it using the Software Delivery Manager (SDM). For detailed information about downloading and installing the patch, see SAP Note **810454**.

### **2.1.7 Shutting Down the Portal**

- <span id="page-21-1"></span>• On the source system, make sure that all users have saved and checked in their documents and are logged off.
- On the source and target system, shut down the portal. To do this, you stop the J2EE Engine. Leave it shut down on both systems until the end of the Knowledge Management and Collaboration migration.
- **Cluster only:** Make sure the portal is shut down on all the nodes in the cluster.

# <span id="page-21-2"></span>**2.2 Backing up the etc Directory on the Target System**

#### **Use**

On the newly installed NW04 target system, back up the etc directory containing system data. You need this backup if the migration of the etc directory fails. The backup enables you to restore the original state so that you can repeat the migration.

#### **Procedure**

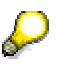

**Cluster only:** Perform this step on the central instance.

On the target system, back up the etc folder. Windows: \usr\sap\<system\_name>\SYS\qlobal\config\cm\etc UNIX:

/usr/sap/<system\_name>/SYS/global/config/cm/etc

### <span id="page-21-3"></span>**2.2.1 Copying Data for Local fsdb Repositories**

#### **Use**

fsdb repositories store resources on the file system and metadata for these resources on the database. The data in the database is automatically transferred to the target system during the database migration. However, the data on the file system is not transferred automatically. If it is stored in a **local** directory, you need to copy it manually to the target system.

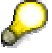

If the file system data for an fsdb repository is stored on a remote share, no special copy operation is necessary.

#### **Copying File System Data to the Target System**

For each local fsdb repository that you want to use on the target system:

- 1. Create a directory on the target system.
- 2. Compress the data on the source system and then copy it to the newly created directory on the target system.
- 3. Unpack the data on the target system.
- 4. For later reference, note down the name of each fsdb repository and its root directory on the target system.

You need the information later during the last phase of the database migration. In this phase, you adapt the configuration settings of the fsdb repositories so that they are valid for the target system.

### <span id="page-22-0"></span>**2.2.2 Running the Migration Exporter Tool on the Source System**

#### **Use**

You run the *Migration Exporter* tool to:

- 1 Export the configuration data
- 2 Collect data on the source system which is required as input for the migration

The *Migration Exporter* tool saves both the configuration and input data in an archive file MigrationInput.zip. The data is required later, on the target system, as input for the *KMC Migration Tool*.

#### **Procedure**

## **Cluster only:**

Perform this step on the central instance.

1. On the source system, extract the file MigrationInfoExporter.zip tool to a temporary folder. You downloaded this file from the SAP Software Distribution Center in preparation for the migration.

Run the tool from the temporary folder. To do this, enter one of the following commands:

#### WINDOWS **MigrationInfoExporter.cmd**

UNIX

#### **./MigrationInfoExporter.sh**

The *Migration Exporter* tool starts, exports the configuration data and further system data to the file MigrationInput.zip.

2. Remember the location of the MigrationInput.zip file. Later, you copy the file to the temporary folder on the target system where the *KMC Migration Tool* is located.

# <span id="page-23-0"></span>**2.3 The KM Migration**

#### **Purpose**

You perform the main steps of the migration with the *KMC Migration Tool*. You use the tool to run reports that return information about the system, to merge the contents of the EP 6.0 and NW '04 etc directories, and to migrate both the database and configuration.

### <span id="page-23-1"></span>**2.3.1 Using the Migration Tool**

#### **Use**

You perform all the central migration tasks with the *KMC Migration Tool*. You run the tool on the **target system**.

#### **Procedure**

#### **Starting the Tool**

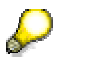

#### **Cluster only:**

You run the migration tool on the central instance of a J2EE cluster.

On the **target system** proceed as follows:

- 1. To ensure that you have the authorizations required for the migration, we recommend that you log on as SAP J2EE Engine administrator.
- 2. Extract the file migrationTool.zip to a temporary directory. You downloaded this file from the SAP Software Distribution Center in preparation for the migration. You can use any extraction tool, for example, WinZip.
- 3. Copy the file MigrationInput.zip, which contains the input data for the migration, from the **source system** to the temporary directory you created in the previous step.
- 4. Start the *KMC Migration Tool*.
	- a. **UNIX only:** Before you can run the tool, you need to set the execute permission with the command:

**chmod 777 <file\_name>** 

b. To run the tool, switch to the temporary directory and start the script appropriate for your operating system.

For Windows start:

**go.cmd** 

For UNIX start an X-Session and enter:

**./go.sh** 

The tool opens and offers you all the options that you need to carry out the migration: *Reports*, ETC, *DB* and *Config.* 

#### **Working with the Tool**

1. When the tool opens, you specify the *SAP System Name* (SAPSID) to enable access to all required information during the migration,

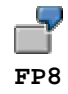

2. Enter a valid registration key in the Registration Key field. To acquire a registration key, follow the instructions written in SAP Note 854791.

- 3. Work through the options in the sequence shown on the initial screen:
	- *a. Reports*
	- b. *ETC*
	- c. *DB*
	- d. *Config*

Before you start a new migration step, always check whether the previous step has completed. If you start a step before the previous one has completed, the data on the target system will be inconsistent.

For details about each step, see the sections below.

#### **Log File**

While the tool is running it writes information to the log file KMCMigrationTool.log which is located in the directory where you start the migration tool.

### <span id="page-24-0"></span>**2.3.2 Running Reports**

#### **Use**

The KMC Migration tool includes a number of reports that you run to identify additional actions that you perform to complete the migration. You run the reports at the beginning of the migration, but perform the additional actions later after completing the portal migration.

The target KMC system may not start up if you do not perform the steps specified in the results of the reports after the completion of the portal migration.

#### **Repository Managers Report**

This report identifies tasks that are necessary to configure repositories on the targets system correctly. You need the results of the report later, after the migration of the Portal Platform, to manually configure the repositories.

For more information, see Performing Tasks Identified by Reports [Page [41\]](#page-40-0) The report finds out, for example, whether:

- Local paths and remote paths are accessible and the parameter LocalRoot has a valid value
- The LocalRoot Versioning has a valid value for CM repositories
- W2K Security Manager is in use. On UNIX the report issues a warning.

If you do not want to use the repositories that are configured on the source system on the target system, you do not need to run the report.

#### **Customer Components Report**

The report identifies components that were developed and integrated in the application after the original installation. These **customer components** are not transferred to the target system automatically during the migration and must therefore be transferred manually. You need the results of the report later, **after the migration of the Portal Platform**, when you manually transfer customer components to the target system. For more information, see Performing Tasks Identified by Reports [Page [41\]](#page-40-0).

If the source system has customer components, the migrated target system will show errors related to these components. You can temporarily ignore these errors until after the portal migration when you deal with the migration of these components. However, make sure that you only ignore errors which are related to the customer components which are identified by the report. If you notice other errors, you need to resolve them.

#### **Database Deployment Report**

The report determines whether the CM repositories on the source system store data in more than one database. This check is necessary because only one database instance is permitted on the target system. All data for CM repositories is stored in the Java schema of a **single** SAP J2EE Engine database instance.

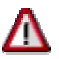

If the tool finds out that more than one database is in use, you need to contact SAP support to **get special assistance for the migration**.

#### **Procedure**

To run a report, proceed as follows:

- 1. On the initial screen of the *KMC Migration Tool*, choose *Reports*. The *Report Tool* window opens.
- 2. Specify a folder to store the results of the reports in the field *Save reports results into*.
- 3. Select the report you need to execute and choose *Run*.

The report starts and writes status information on the screen. Errors are indicated in red.

- 4. Analyze the results of the report. You open the results in the folder you specified earlier or with *File* → *View latest Report.*
- 5. If the *Customer Components* or *Repository Managers* report contains information that makes further migration steps necessary, perform these when you have run all the options offered by the *KMC Migration Tool* and migrated the portal.

### <span id="page-25-0"></span>**2.3.3 Merging the Contents of the etc Directory**

#### **Use**

In this procedure, the contents of the old (EP6.0) and new (NW '04) etc folders are merged and copied to the target system.

#### **Procedure**

1. On the initial screen of the KMC Migration Tool, choose *ETC*.

The *ETC Migration* window opens. It shows the *Sour*ce *Folders* (EP6.0), the *Target Folders* (NW '04) and a *Temporary Folder*. The *Temporary Folder* is a working folder that shows the merge process.

2. Choose *Start*.

The merge process begins. You can follow the progress in the displayed folders and the output displayed at the bottom of the window. The time that has elapsed for the merge is shown in milliseconds. When the process has finished the following message appears:

*Etc directory migrated successfully in <milliseconds>* 

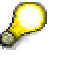

If you need to repeat the merge, you can restore the original  $etc$  directory on the NW '04 target system using the backup you made in preparation for the migration. For more information, see Backing Up the etc Directory on the Target System [Page [22\]](#page-21-2).

### <span id="page-26-0"></span>**2.3.4 Migrating the Database**

#### **Use**

You run the *Database Migration* tool to automatically migrate the EP6.0 source database to the NW '04 target database. In addition, if the migration process includes fsdb repositories, you use the tool to synchronize these repositories on the target system.

#### **Prerequisites**

On the source and target system make sure that the portal is shut down and the database is running.

#### **Procedure**

To migrate the database:

- 1. On the initial screen of the *KMC Migration Tool* choose *DB*.
	- The *DB Migration* window opens.
- 2. Enter the required data as shown in the input table below and then choose *Start.* When the migration begins, the bottom part of the screen shows the progress of the conversion and reports any errors that occur. The time required for the migration varies, depending on the processing power of the target machine. **Normally the process takes several hours**.
- 3. If fsdb repositories exist on the source system, perform the fsdb synchronization. The *FSDB Synchronization* screen*,* which you require for this task, appears after completion of the database migration. For the synchronization you:
	- a. Adapt the configuration settings of the fsdb repositories so that they are valid for the target system
	- b. Perform the synchronization which ensures that data on the file system and metadata on the database are synchronized.

#### **Input for Database Migration Tool**

If you are uncertain of the DB user and password, which you have to enter, you can test it as follows:

#### **Oracle**

Open the *Enterprise Manager Console* with *Start* → *Programs* → *Oracle* → *Enterprise Manager Console*. Choose the instance and enter username and password for CM. If the logon fails, you might need to enter a new password.

#### **MS SQL Server**

Open the *Query Analyzer* with *Start* → *Programs* → *Microsoft SQL Server* → *Query Analyze* and use *SQL Server Authentication*. Enter the user and password for the CM database. If the login fails, you might need to change the password.

For more information on setting a new password for Oracle or MS SQL Server, see SAP note **687576**.

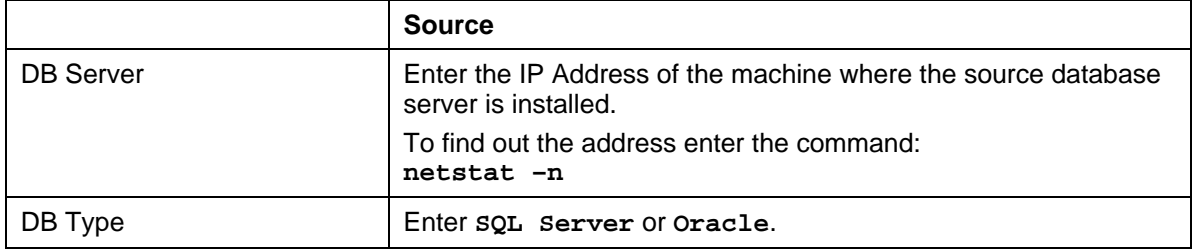

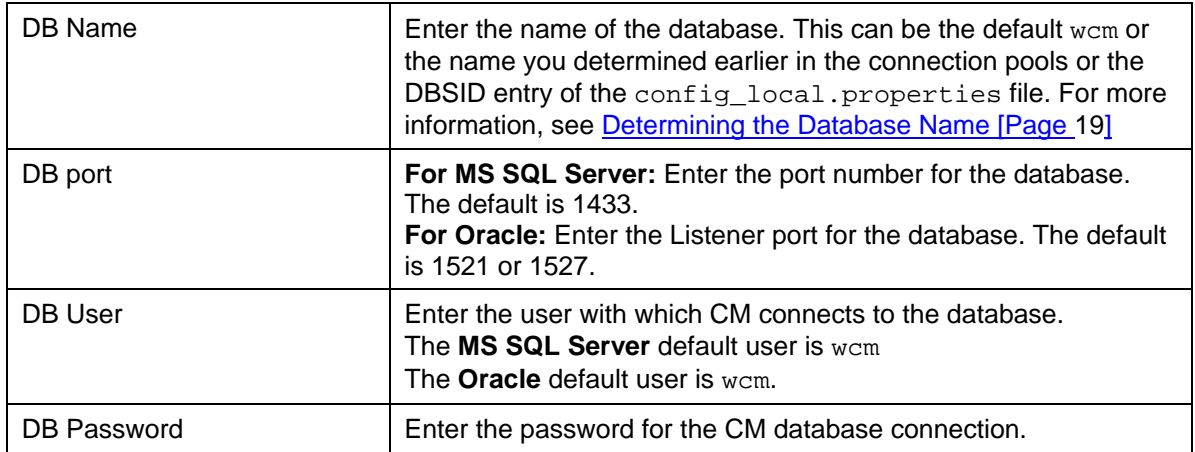

#### <span id="page-27-0"></span>**Synchronizing the fsdb Repositories**

You perform the synchronization at the end of the database migration, when the *FSDB Synchronization* screen appears. The synchronization ensures that the fsdb data on the file system corresponds with the metadata in the database.

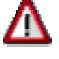

To prevent the loss of fsdb metadata on the target system, you must perform the synchronization at this point in the migration process.

Proceed as follows:

- 1. In preparation for the synchronization, configure the fsdb repositories correctly for the target system. To do this:
	- a. Select a repository that is displayed on the *FSDB Synchronization* screen. The color in which the root repository is displayed changes to green, red or orange.
	- b. In the table below, find out the meaning of the color and then perform the actions that are recommended to correct the configuration.

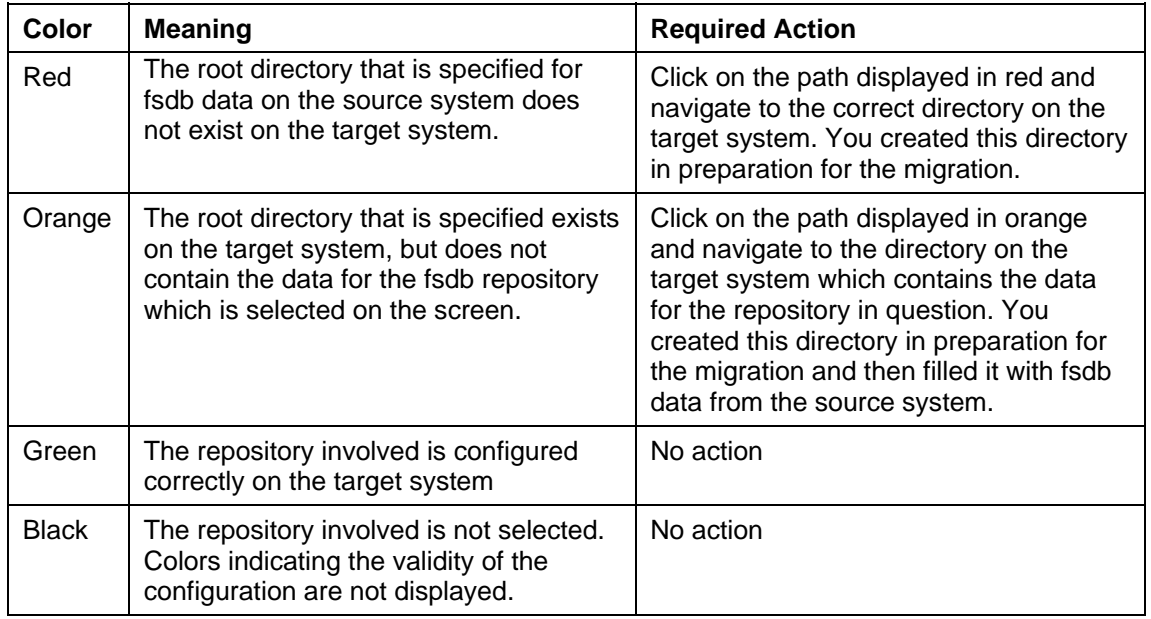

- 2. Synchronize the data on the files system with the metadata on the database. To do this:
	- a. Select all the fsdb repositories for which you copied data from the source to the target system.
	- b. Click *Start* to trigger the synchronization process.

<span id="page-28-0"></span>The process takes few minutes to complete. When it has finished, you are informed in the status area of the *FSDB Synchronization* screen.

### **2.3.5 Migrating the Configuration**

### **Use**

The migration of the configuration merges the EP6.0 and NW '04 configuration data and transfers it from the file system to the database.

### **Procedure**

- 1. Close any explorers or applications that are open and can access directories with configuration data.
- 2. On the initial screen of the *KMC Migration Tool*, choose *Config*. The *KMC Configuration Migration* window opens.
- 3. Choose *Run.* The migration begins and displays the status at the bottom of the window. Errors are displayed in red.

# <span id="page-29-0"></span>**3 Portal Migration**

This migration moves and processes portal 6.0 content to make it compatible with J2EE Engine 6.40, thereby enhancing its infrastructure and bringing it in line with NetWeaver '04. The migration tool is a separate utility implemented by SAPInst.

The migration is an automated process, but requires some manual, preliminary steps as well as important post-migration procedures.

If your system includes KM, the migration for KM must be performed before the portal migration. For migrating Knowledge Management (KM), there are different tools and processes than for the portal. For more information, see Knowledge **Management Migration [Page [17\]](#page-16-0).** 

For the latest information and updates about the migration process from EP 6.0 SP2 to NW '04, consult SAP Note 732458.

#### **Prerequisites**

- You are running SAP Enterprise Portal 6.0 SP2 with the patch level indicated in the central note for the EP 6.0 to NW '04 migration (732458). This is the start version of the portal from which you are migrating. If you are running an earlier EP 6.0 version, then upgrade your portal accordingly.
- The NetWeaver '04 portal is installed on your target machine. This is the portal to which your SP2 content is migrated.

# л

The target NW '04 portal must be installed as a standalone J2EE Engine—**not** as an add-in to an R/3 system and **not** with R/3 persistence. For detailed information, see SAP Note 780679.

- If your NW '04 installation works with an Oracle server, see the pre-migration activity, Installing a Configured Oracle Administrative Client [Page [34\]](#page-33-0).
- If your NW '04 installation is on a Unix machine, you need to also set the following environment variables: JAVA\_HOME and DISPLAY.
- Java Virtual Machine (JVM) settings are configured as recommended in SAP Note 723909.

#### **Process Flow**

Although most of the migration of the content from the EP 6.0 SP2 machine is automatic, some manual steps are involved in preparation for migration.

To prepare for automatic migration you must do the following:

- Perform all require pre-migration activities. See Preparing for the Portal Migration [Page [31\]](#page-30-0) for details.
- Shut down the EP 6.0 SP2 the source system.
- Run the migration utility as described in Migrating the Portal [Page [37\]](#page-36-0).
- Perform post-migration activities. See Post-Migration Activities [Page [40\]](#page-39-0) for details.

# <span id="page-30-0"></span>**3.1 Preparing for the Portal Migration**

Before migrating the old system to the new one, several preparation steps are required. Follow the instructions described in the sections below. The following topics are included:

- **Preparing User Management Configuration for Migration [Page [31\]](#page-30-1)**
- Installing a Configured Oracle Administrative Client [Page [34\]](#page-33-0) (If working with Oracle database server)

### <span id="page-30-1"></span>**3.1.1 Preparing User Management Configuration for Migration**

All usermanagement data created before migration on J2EE Engine 640, if any, will be deleted. Only the admin and guest users and the admin and guest groups will remain in the installation, unless they are replaced by the SP2 data, if such data is available. See the table below for the various possible flows, and specific recommendations where necessary.

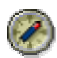

The following principals (users and groups) may exist in the source EP 6.0 SP2 portal:

"Administrator" user

"Guest" user

"Administrators" group

"Guests" group

If they exist in EP 6.0 SP2 in the same case (Title Case) as they appear here, these users and groups will be migrated to the NW '04 portal.

These principals **must not** appear in any other case (UPPER, lower) in EP 6.0l SP2 portal. If such principal data (in an unsupported case) is found during the migration process, the migration will stop.

In order to avoid mistakes, we recommend not having these principals at all in the EP 6.0 SP2 portal.

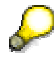

The user "Administrator," whether created upon installation of NW '04 or migrated from EP 6.0 SP2, is added automatically, by the migration process, to the group "Administrators," receiving all the permissions associated with that group. The migrated "Administrator" user also will always take on the password of the existing NW '04 SR1 user.

After reading the following information, see Downloading the User Management Configuration for Migration [Page [33\]](#page-32-0) for information on how to download the user management information for migration.

### **UME information – flow at back end**

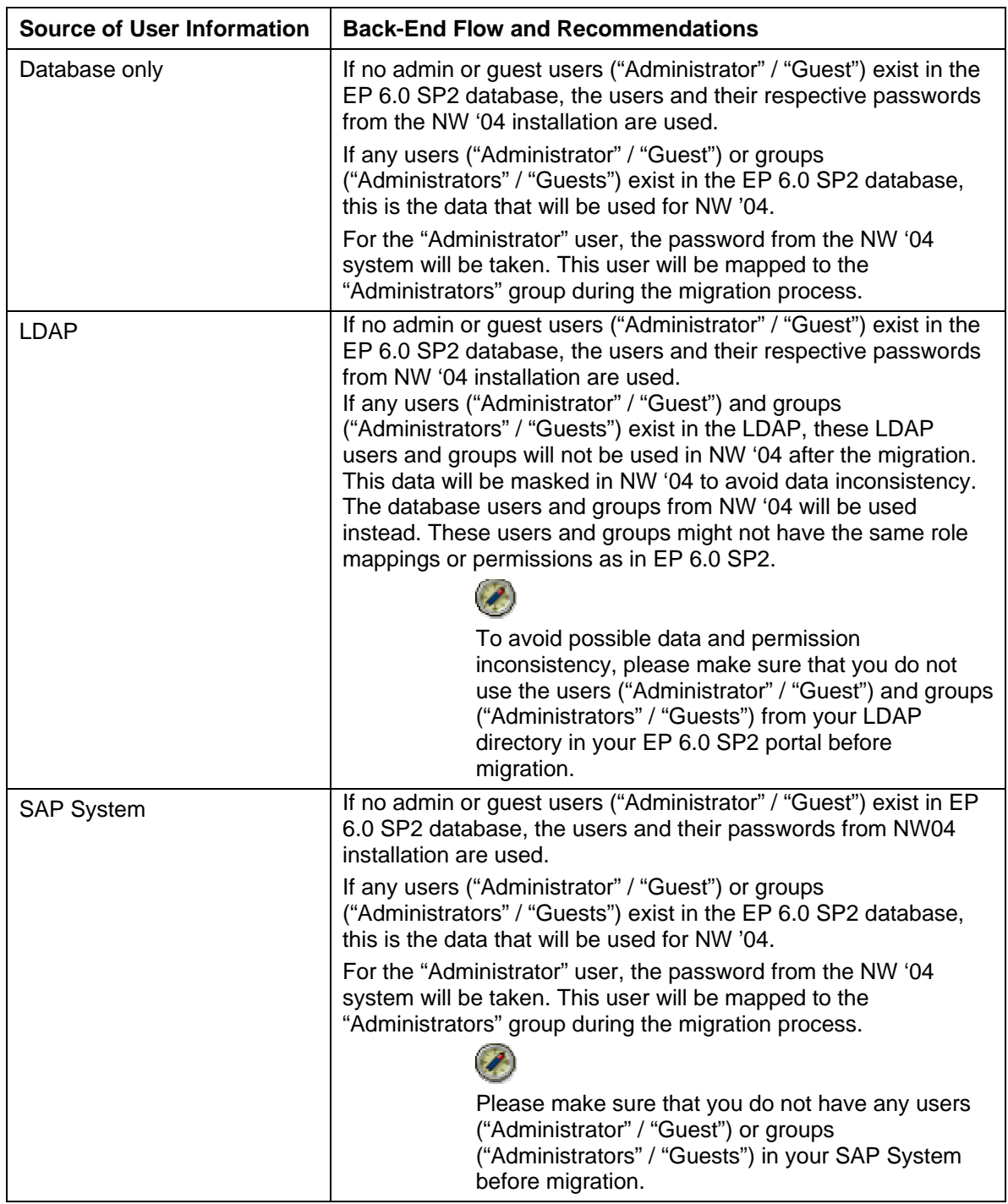

### <span id="page-32-0"></span>**3.1.2 Downloading the User Management Configuration for Migration**

#### **Use**

SAPInst cannot extract the user management information from the EP 6.0 SP2 database. You must download this information from the source portal to a .zip file, the location of which is supplied to SAPInst for the migration.

#### **Prerequisites**

- You are running EP 6.0 SP2 with the latest patch as indicated in the central SAP Note for EP 6.0 SP2 migration (732458)..
- You have read Preparing User Management Configuration for Migration [Page [31\]](#page-30-1).

#### **Procedure**

- 1. From the top level navigation of the EP 6.0 SP2 portal, choose *System Administration* → *Support*. Support Desk appears in the detailed navigation.
- 2. Under *Top Level Areas* in the work area, choose *User Management*. The *Portal Support Desk* opens for *User Management*.
- 3. Under *Test a*nd *Configuration Tools*, choose *Status of UME properties*. The *User Management Configuration View* appears.
- 4. Choose the *Configuration Download* tab.
- 5. Select *the Download migration zip file* checkbox; then enter and confirm a password of at least eight characters.
- 6. Click *Download Files* and save the file to disk.

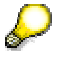

The password you define and the location to which you save the files will be required later for the SAPInst migration.

### <span id="page-33-0"></span>**3.1.3 Preparing for Migration with an Oracle Database**

If the target NW '04 system is running with an Oracle database, you must take a number steps to ensure a successful migration.

#### **Installing a configured Oracle Administrative Client**

If the Oracle server is not on the target machine (which is typically the case), an Oracle Administrative Client must be installed and configured on the target machine.

Verify that the Oracle user on the source system (EP 6.0 SP2) has the same grants and permissions as the the Oracle user on the target system.

- If any grants and/or permissions for the Oracle user on the target system are missing for the Oracle user on the source system, add them on the source.
- If there are grants and/or permissions for the Oracle user on the source system that do exist for the Oracle user on the target system, remove them from the source.

For example, if the Oracle user on the source machine has the DBA User role, remove it.

#### **Set environment variable on Unix**

For Unix machines only, set the environment variables ORACLE\_HOME, PATH, and <LIBRARYPATH>.

<LIBRARYPATH> is the environment variable assigned to your operating system that determines the search path for Shared Libraries. This variable is named on different Unix flavors as follows:

- AIX LIBPATH
- Tru64 UNIX, Reliant UNIX, Solaris, Linux LD\_LIBRARY\_PATH
- HP-UX SHLIB\_PATH

The variables PATH and <LIBRARYPATH> are dependent on the variable ORACLE\_HOME. See the following examples for setting these variables and their values.

#### **Example of Oracle Administrative Client setup for cshell:**

setenv ORACLE HOME /oracle/client

setenv PATH \$ORACLE\_HOME/bin:\$PATH

setenv LD\_LIBRARY\_PATH \$ORACLE\_HOME/lib

Go to SAP Note 539922 for more explanations about Oracle 9.2.x installations.

#### **Verify database instance aliases in TNSNAMES.ora (Windows and Unix)**

TNSNAMES must be configured correctly to recognize the databases on the source and target machines.

The database instance aliases in *TNSNAMES.ora* must be entered according to the following convention: **<SID>\_<hostname>**, for example **POR\_ilsun31**.

#### **Test TNSNAMES**

Test DB connections on the target machine where the Oracle client is configured. To verify that the database instance aliases in *TNSNAMES.ora* are properly configured, run the **tnsping** command, as follows,  $\langle$ tnsping  $\langle$ SID>  $\langle$ hostname>>, from the Command Prompt terminal on Windows, or a shell terminal on Unix.

Run **tnsping** to the aliases of both <SOURCE DB> and <TARGET DB>.

If the output is returned without errors, *TNSNAMES.ora* is properly configured. If errors are returned, consult your DBA for assistance.

#### **Configure database instance aliases in TNSNAMES.ora (Windows and Unix)**

#### **On Windows**

- 1. Open the Oracle Net Manager utility (from the Windows Start menu, *Programs* → *Oracle* → *Configuration & Migration Tools* → *Net Manager*), and go to *Local* → *Service Naming*.
- 2. With *Service Naming* selected, choose the plus sign (+) icon and follow the wizard. Make sure to add the database instance aliases of both the <SOURCE DB> and <TARGET DB>. Be sure to test the use the wizard option for testing the connection when finished.

#### **On Unix**

On Unix, you must add the database instance aliases of both the <SOURCE DB> and <TARGET DB> to the *TNSNAMES.ora* file using any text editor. See the following sample: (Note how, in this example, the convention for the database instance name is followed, where  $\langle$ SID $\rangle$  = POR;  $<$ hostname $>$  = ILSUN31.)

Also note that the Oracle domain is defined as WORLD, and the alias must be written with the domain name as in the example:

```
POR ILSUN31.WORLD =
   (DESCRIPTION = 
     (ADDRESS_LIST = 
      (ADDRESS = (PROTOCOL = TCP) (HOST = ilsun31) (PORT = 1527)) ) 
     (CONNECT_DATA = 
      (SID = POR) (SERVER = DEDICATED) 
     ) 
   ) 
POR_ILSUN30.WORLD = 
   (DESCRIPTION = 
     (ADDRESS_LIST = 
       (ADDRESS = (PROTOCOL = TCP) (HOST = ilsun30) (PORT = 1527)) ) 
     (CONNECT_DATA = 
       (SID = POR) (SERVER = DEDICATED) 
     ) 
  \lambda
```
### Л

It is strongly recommended that the manual update of *TNSNAME.ora* be performed by a DBA.

Be sure to test the connection using tnsping, after configuration.

#### **classes12.jar**

Prior to migration, verify on the target NW '04 SR1 machine, that the file *classes12.jar* exists at …*/usr/sap/JC<J2EE\_instance\_number>/j2ee*. If not, copy this file from the oracle client installation folder (for example, *…\oracle\j92\920\jdbc\lib\classes12.jar*) to the above location. Check the properties of this file to verify that the user who performs the migration (that is, the one who runs SAPInst) has permissions for it. On Unix, execute permission is required.

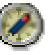

Backing up both the <SOURCE DB> and <TARGET DB> is strongly recommended.

## <span id="page-35-0"></span>**3.1.4 Verify/Preconfigure SDM**

A possible cause of failure in the midst of the migration process is if a specific SDM property, which is not set correctly on the target system for starting and stopping the J2EE Engine during the deployment of SDAs.

For details about how to configure the SDM in order to prevent this from occurring, see SAP Note 795142.

# <span id="page-36-0"></span>**3.2 Migrating the Portal**

#### **Use**

Running the migration utility processes and imports your EP 6.0 SP2 content, preserving it for use after moving to NetWeaver '4.0 SR1.

#### **Prerequisites**

You have complied with all the requirements to prepare for the migration, as described in the "Prerequisites" and "Process Flow" parts of Portal Migration [Page [30\]](#page-29-0).

#### **Procedure**

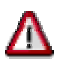

#### **Warnings:**

- In order to maintain data consistency, EP 6.0 SP2 must not be running during the migration process.
- To avoid the possibility of database corruption, do not stop the migration process, by choosing *Cancel*, at any time while SAPInst is running. only if it stops automatically.
- Verify that the password for the Administrator user, which you are required to provide in SAPinst (see step 2), is also the password for the Software Deployment Manager (SDM).

If necessary, this can be checked by verifying the Administrator password in the J2EE Engine Visual Administrator tool, and then providing the same password for the SDM.

- 1. After starting the target portal, download the migration tool from the Software Download Center on SAP Service Marketplace, **service.sap.com/swdc** → *Download* → *Support Package and Patches* → *Entry by Application Group* → *SAP NetWeaver* → *SAP NETWEAVER* → *SAP NETWEAVER 04* → *EP Migration*, to some location on the target NW '04 machine.
- 2. At the migration tool location on the target machine, navigate to the *SAPINST* directory.

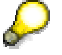

The user that runs the migration utility must have the same permissions as the user that ran the installation of the target NW '04 SR1 portal:

- On Windows OS, user <SID>admin (for example, A30adm) is recommended
- On Unix, this must be the root user

If the target system OS is Windows:

{ Continue navigation to *NT* → I386, and run sapinst.exe.

If the target system OS is Unix or Linux:

{ Continue navigation to *UNIX* → <*OS\_name*>, and run sapinst.

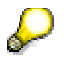

At this point, the migration tool starts the J2EE Engine on the target system, if it is not already up and running.

- 3. In the SAP Web AS Java System screen, choose from the selection list the J2EE instance on which your target NW '04 SR1 portal is running, and enter the account details of the J2EE administrator. (This information was defined when the NW '04 portal was installed.) Choose *Next*.
	- { For Windows, go to step 4.
	- { For Unix, skip to step 5.
- 4. In the Registration screen, enter a valid registration key and choose *Next*. If you do not have a registration key, obtain one by following the instruction in SAP Note 894791.
- 5. Enter the system administrator password in the SAP System Administrator Authentication screen, and then enter either the Windows domain or local machine name, whichever is appropriate. Choose *Next*.
- 6. In the next screen, enter the details of the UME zip file you downloaded from the portal on the source EP 6.0 SP2 machine.

For locating the zip file, there is a browse option. The password was defined when the UME zip file was downloaded from the source portal.

For details, see Preparing User Management Configuration for Migration [Page [33\]](#page-32-0).

7. In the following two screens, enter the database connection details of your EP 6.0 SP2 portal and your NW '04 portal respectively.

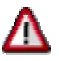

Make sure that you enter the source database information for the Portal Content Directory (PCD), and **not** the KM (WCM) database.

For the NW '04 portal, just enter a password, since the other details are of the current system and are known. All of the database connection details need to be supplied for the source portal.

Choose *Next* to open Summary screen and to start the migration process.

8. Migration begins and the Migration Progress screen appears, which displays the progress of the migration phases, and the overall progress in a progress bar at the top of the screen. Choose *Log* to view the migration log file in the event of problems during migration.

A notification appears upon successful completion of the migration.

If errors occur during the migration process, choose *View Log* to find out the details of the problems. After verifying the cause of the error, several options are offered by the SAPinst wizard that runs the migration. For an explanation of these options, see the table below.

For more information about the log file locations, see Checking the Status of the Portal Migration [Page [49\]](#page-48-2).

#### **SAPinst Display Options**

The following buttons are available on the different SAPinst dialogs, namely the input screens installation progress screen and the message boxes:

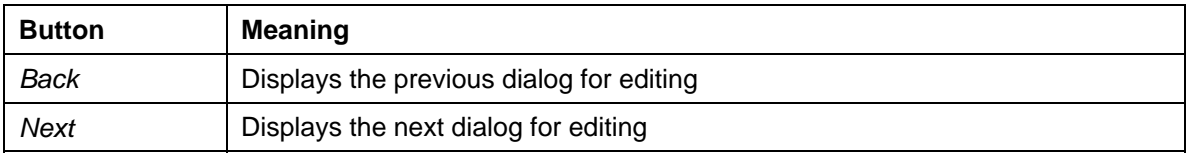

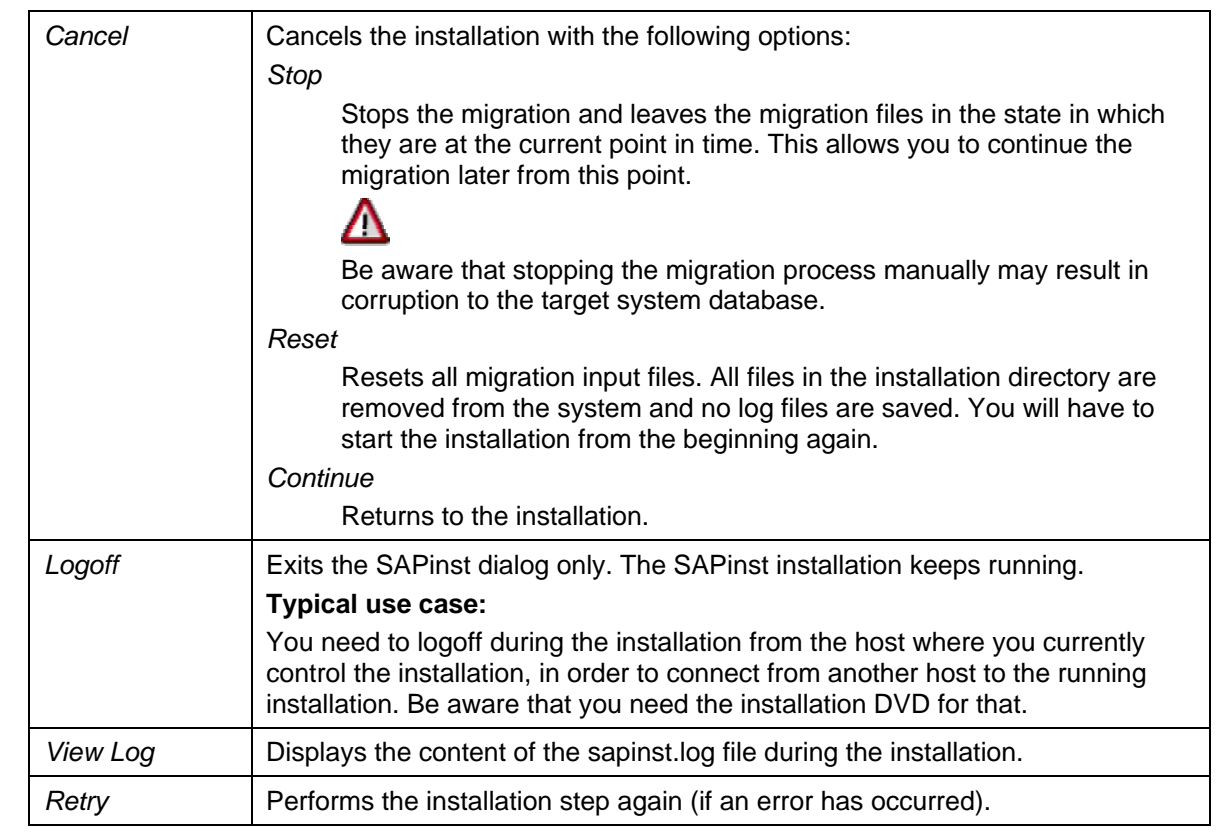

# <span id="page-39-0"></span>**4 Post-Migration Activities**

For the migration process to be complete for both KM and the portal, certain post-migration activities must be performed after the successful implementation of the respective automatic migration tools.

## <span id="page-39-1"></span>**4.1 Post-Migration Activities for KM**

#### **Purpose**

To complete the migration, you configure repositories and migrate customer components with the help of the information generated by the migration reports. You also delete obsolete system IDs in the cluster and determine if it is necessary to reassign users to NW04 roles.

### <span id="page-39-2"></span>**4.1.1 Deploying KM Software Components**

Although migrating from EP 6.0 SP2 to NW '04 requires that the Knowledge Management migration is performed before the migration of the portal, the nature of the portal migration forces the redeployment of all KM software components as a post-migration activity.

If KM is installed with the portal, this must be the very first post migration activity to be performed.

1. This is performed using the Software Deployment Manager (SDM). The SDM, including related documentation, is to be found at the following portal installation path: */usr/sap/SYS\_ID/JCxx/SDM/Program*

You need to run the following programs to open the SDM:

- { *StartServer.bat* for Windows or *StartServer.sh* for Unix
- { *RemoteGui.bat/.sh*

If running on Unix, you need an X-terminal for the *RemoteGui.sh*.

- 2. Before deployment, reconfigure the deployment configuration settings of the SDM as follow:
	- a. In the SDM, go to the Deployment tab and choose the Show Deployment Configuration arrow on the bottom right of the UI screen.
	- b. Under Deployment Configuration, choose the setting option: "Update deployed SDAs/SCAs that have any version."
- 3. Locate the KM software components s on the NW '04 SR1 installation DVD, in the folders at …\EP-KMC\.

Choose and redeploy all the software components in these folders.

- 4. To shut down the SDM server properly, you need to run *StopServer.bat/.sh*.
- 5. Restart the J2EE Engine.

### <span id="page-40-0"></span>**4.1.2 Performing Tasks Identified by Reports**

#### **Use**

Use the information generated by the *Customer Components* and *Repository Managers* reports to perform additional manual migration steps.

#### **Procedure**

1. On the initial screen of the KMC Migration Tool, choose *File* → *Latest Reports* and open the report for the *Customer Components*. Alternatively, you can access the reports directly in the folder which you specified for the results.

The *Customer Components Report* helps you to identify components which were developed after the original installation and which you must therefore **migrate manually**. It shows a list of xml configuration files that exist on the target system without a corresponding java class. The java class is missing because the normal migration procedure only transfers the xml files of customer components and not the corresponding java classes. Content Management displays errors on the target system if it registers that xml files point to java classes that do not exist in the system. To deal with customer components you have two options. You can:

- { Deploy the java classes of customer components on the target system
- $\circ$  Delete the xml configuration files of customer components on the target system. **Only do this, if you are certain that these components are not needed on the target system.** The deletion ensures that no errors are displayed in the system. Λ

If you delete the xml files, some may still be referenced and cause errors on the target system. Keep in mind that you need to deal with this problem as well.

2. On the initial screen of the *KMC Migration Tool*, choose *File* → *Latest Reports* and open the report for the *Repository Managers.* Alternatively, you can access the report directly in the folder which you specified for the results.

With the help of the report, identify problems related to the configuration of repositories on the target system and resolve them with the instructions provided. Due to the move from one machine to another, the configuration of some repositories is no longer valid. For example, if you have configured a local repository on the source system, then the path to the repository will no longer be correct on the target system. The report informs you of the tasks that are necessary to configure the repositories correctly.

### <span id="page-40-1"></span>**4.1.3 Deleting System IDs**

#### **Use**

After the migration, the system IDs of the old EP 6.0 system and the new NW '04 system are active in the configuration. You therefore need to delete the obsolete EP 6.0 system IDs.

#### **Cluster only:**

After deleting the old system IDs, you make sure that scheduled tasks are assigned to the new IDs.

If both the old and the new system IDs are active, an error appears in the component monitor. To check for the error in the portal, choose *System Administration* → *Monitoring* → *Knowledge Management* → *Component Monitor KMC* → *Component Monitor* → *Services* → *Landscape Service:*  Configuration Error: Cluster mode not enabled

#### **Procedure**

- 1. Log on to the portal and choose *System Administration* → *System Configuration* → *Knowledge Management*.
- 2. Choose *Content Management* → *Global Services* → *System Landscape Definitions* → *Systems* → *Content Management Systems.* The system ID is displayed.
- 3. Delete the EP 6.0 system ID. You made a note of it in preparation for the migration. **Cluster only**:

In a cluster configuration with several instances:

- a. Delete all the system IDs that originate from the source system. You made a note of these in preparation for the migration.
- b. Assign scheduled tasks to the new system IDs.

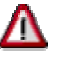

You must explicitly assign tasks to a system ID, otherwise they are not executed. To assign tasks:

- i. Return to *Global Services* and choose *Scheduler Tasks.* A list of scheduler tasks is displayed.
- <span id="page-41-0"></span>ii. Make sure that the tasks listed are all assigned to the new NW '04 system IDs. Change any assignment that still uses old system IDs.

### **4.1.4 Post-Migration Universal Worklist Steps**

#### **Purpose**

The steps listed below must be performed after migrating Universal Worklist (UWL) information from EP 6.0 SP2, and above, to NW 04 SR1.

#### **Procedure**

On the NW '04 SR1 system:

- 1. Re-enter the information in the *UWL System Configuration*.
- 2. Re-register the item types for UWL system from the UWL admin page.

The navigation path is *System Administration* → *System Configuration* → *Universal Worklist Administration*. See *Registration for Item Types of Universal Worklist Webflow*.

3. Re-upload the customization XML.

The navigation path is *System Administration* → *System Configuration* → *Universal Worklist Administration*. See *Universal Worklist Content Configuration*.

#### **Additional Information**

If you have the Manager's Self-Service (MSS) installed on your system, see SAP note **646601** for further details.

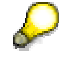

The Workflow Execution Handler (Workflow XHandler) is no longer supported as of the following Business Packages for Manager's Self-Service (MSS):

MSS 50.2.6 or later

MSS 50.3.4 or later

MSS 50.4 or later

MSS 60.1 or later

## <span id="page-42-0"></span>**4.1.5 Post-Migration Workflow Steps**

### **Purpose**

The steps listed below must be performed after migrating Workflow information from EP 6.0 SP2 to NW '04.

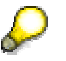

No pre-installation steps are required.

#### **Procedure**

After the migration, start the portal.

1. Navigate to *System Administration* <sup>→</sup> *System Configuration* <sup>→</sup> *Knowledge Management* <sup>→</sup> *Workflow- Engine*. Edit the following attributes:

```
Database Type = openjdbc
```

```
Factory = com.sap.engine.services.jndi.InitialContextFactoryImpl
```
- 2. Stop and restart the portal.
- <span id="page-42-1"></span>3. Initialize Workfllow template. See details below.

### **4.1.6 Initializing Workflow Templates and Object Types**

#### **Use**

To enable the use of templates and object types in Ad Hoc Workflow, you need to manually initialize them.

#### **Procedure**

- 1. Log on to the portal and access the workflow templates with *Content Administration* → *Workflow Content* → *Workflow Templates*.
- 2. Choose *Restore Default Templates*.

#### **For Windows**:

The default workflow templates are automatically initialized.

#### **For Unix systems**:

a. The default templates are not automatically initialized. You must upload the template manually. The template XML files are available in the following directory:

```
\usr\sap\<SAPSID>\JC<number>\j2ee\cluster\server0\apps\sap.com
```

```
\setminusirj\servlet_jsp\irj\root\WEB-INF\portal\portalapps\ 
com.sap.workflow.apps\ private\install\templates
```
There are seven XML files to be uploaded:

```
QuickTask.xml
```
QuickTaskWithoutApproval.xml

```
RequestFeedback.xml
```
RequestFeedbackParent.xml

RequestNomination.xml

RequestNominationAnonymous.xml

RequestNominationParent.xml

- b. Navigate to *Content Administration* → *Workflow Content* → *Workflow Templates*.
- c. Click *Load Template From File* and upload the above listed seven XML files.
- d. From the list of *Available Workflow Templates*, click the *Activate* icon from the *Action* column to activate the template
- 3. To access the object types for tasks, enter the following address:

```
http://<servername>:<portNumber>/irj/servlet/prt/portal/ 
prtroot/com.sap.workflow.apps.BusinessObject
```
4. Choose *Browse* and then navigate to the folder specified below.

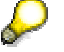

For UNIX replace the backslashes with slashes.

```
\usr\sap\<SAPSID>\JC<number>\j2ee\cluster\server0\apps\sap.com\ 
irj\servlet_jsp\irj\root\WEB-INF\portal\portalapps\ 
com.sap.workflow.apps\private\install\objTypes
```
5. Select *WFTask.xml* and choose *Upload*.

The object types for workflow tasks are created.

# <span id="page-44-0"></span>**4.2 Post-Migration Activities for the Portal**

#### **Use**

To complete the current migration process so that migrated EP 6.0 SP2 content operates satisfactorily in NW '04, post-migration steps must be performed for the following components:

- Systems using R/3 template and Crystal Report server
- Trust to SAP backend systems
- Reverse proxy parameters
- J2EE Engine and Content with Code
- Editing datasource configuration
- Upgrading initial permissions
- Theme Personalization and Miscellaneous Information
- Installation of latest NW '04 upgrades
- <span id="page-44-1"></span>• KMC SDA deployment

### **4.2.1 Connecting to R/3 Systems and Crystal Reports**

Because of properties created subsequent to the release of EP 6.0 SP2, certain steps are required for the following circumstances:

• Access required to SAP systems

Two new system properties, where the EP system object is based on the template *Dedicated Application Server for R/3 System*:

- { Gateway Host
- { Gateway Service

Enter the appropriate values for these properties in the system object Property Editor under the default Information category.

• Access required to data from the Crystal Report server (such when a BW system needs to bring data from a Crystal Report server)

Three new system properties, where the EP system object is based on the template *Dedicated Application Server for R/3 System*:

- { Host name of Crystal Enterprise Server
- o Path of Crystal Enterprise Server
- { Protocol of Crystal Enterprise Server

Enter the appropriate values for these properties in the system object Property Editor under the Crystal Enterprise Server category.

To open the Property Editor, go to *System Administration* → *System Configuration* → *System Landscape*; right-click desired system and choose *Open* → *Object*.

If you work these systems, consult SAP Note 726750 for detailed information.

### <span id="page-44-2"></span>**4.2.2 Working with Back-End Systems**

If you are using systems in the source portal system landscape, which are based on SAP backend systems, such as R/3, BW, and CRM, and which are authenticated using SAPLOGONTICKET, you need to recreate the trust between the NW '04 portal and the relevant SAP backend system.

## <span id="page-45-0"></span>**4.2.3 Reverse Proxy Filter Configuration**

Reverse proxy filter configurations are not migrated from EP 6.0 SP2 to NW '04. If you configured a reverse proxy filter for your portal, which ran on top of J2EE Engine 6.20, you need to redo the configuration for the new portal, now working with J2EE 6.40.

The configuration is entered in the *web.xml* file, located on J2EE 6.40 at the following path: *…\usr\<SAP\_system\_ID>\<J2EE\_instance>\j2ee\cluster\server0\apps\sap.com\irj\servlet\_jsp\irj\r oot\WEB-INF*

The *web.xml* file on J2EE 6.20 is located at:

*…\usr\sap\<SAP\_system\_ID>\j2ee\<<j2ee\_instance>\_<port>>\cluster\server\services\servlet\_jsp\ work\jspTemp \irj\root\WEB-INF\web.xml*

If any other custom changes were made to *web.xml* in SP2, such as the addition of portal aliases for logon purposes, these must also be copied to the web.xml file on the NW '04 machine.

### **4.2.4 J2EE Engine and Content with Code**

- <span id="page-45-1"></span>1. If a connection pool was created in EP 6.0 for custom applications, make sure to recreate it for NW '04, as it was defined in J2EE for EP 6.0.
- 2. If EJBs were created and deployed in EP 6.0, redeploy them in J2EE 6.40 for NW '04.

If you have customized content using code, or you are running applications specific to SAP J2EE Engine 6.20, you may be able to convert these to work with SAP J2EE Engine 6.40 using the SAP J2EE Engine Converter and Deploy tools.

For details, see the section on incompatibilities between J2EE 6.20 and 6.40 in the migration manual for SAP J2EE 6.20 to 6.40 at *help.sap.com/nw4* → *English* → *SAP Library* → *SAP NetWeaver* → *Application Platform (SAP Web Application Server)* → *Java Technology in SAP Web Application Server* → *Migration*.

- 3. If additional JARs were copied to EP 6.0, they need to be recopied to NW '04. See the section on incompatibilities between J2EE 6.20 and 6.40 in the migration manual for SAP J2EE 6.20 to 6.40, if necessary.
- 4. If you have custom tuning and configuration changes, which were made in J2EE Engine in 6.20, and need to find the corresponding settings and system properties in J2EE 6.40, this information is also covered in the section on incompatibilities between J2EE 6.20 and 6.40 in the migration manual for SAP J2EE 6.20 to 6.40.
- 5. If the files library.txt or reference.txt were changed in EP 6.0, the changes must be redone for NW '04.
- 6. If additional HTML files were created in EP 6.0, copy them to the docs folder on the NW '04 machine, *\j2ee\j2ee\_<instance\_no>\docs*.
- <span id="page-45-2"></span>7. Deploy proprietary portal archives (PAR files).
	- $\circ$  All PAR files in the source system database are migrated to the target system database.
	- $\circ$  If you have overwritten PAR files provided by SAP with your own PAR files, using the same name (in order to enhance or customize functionality), these files will be overwritten in the target system by the new SR1 PARs. If you want to have your PARs running in the new SR1 system, you have to manually redeploy them to the NW '04 system after migration.
	- o If you have created functionality with new proprietary PAR files in the source system, in order to replace the functionality of existing files, this may end result in duplicate functionality in two separate PAR files. In this case, remove one of the two par files. For deploying and removing PARs, navigate as follows:
		- i. System *Administration* → *Support* → Support Desk.
		- ii. Under "Portal Anywhere" Admin Tools, choose Administration Console.
		- iii. Use the Archive Uploader to deploy PAR files, and the Archive Remover to remove them.

### <span id="page-46-0"></span>**4.2.5 Editing a Data Source Configuration File for UME Persistence**

The user management configuration needs a datasource file for persistence configuration. If a proprietary datasource file, that is, a copy of an existing datasource file, was used in EP 6.0, this file will also be used in NW '04. If the user has changed an already existing, SAP-released datasource file, the changes made to this file will be lost after migration to NW '04. If a customized datasource configuration file has to be adapted to NW '04, see SAP Note 751553 for details about how to do this using the offline J2EE Engine config tool.

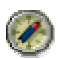

<span id="page-46-1"></span>It is recommended testing the custom datasource file.

### **4.2.6 Upgrade the Initial KM Permissions File**

After the migration of EP 6.0 SP2 to NW '04, the KM Security Zone has no initial permissions. Rectifying this can only be performed after the portal has been successfully migrated. Perform the steps described in SAP Note 804876.

### <span id="page-46-2"></span>**4.2.7 Theme Personalization, Logging, and Miscellaneous Properties**

#### **Theme Personalization Not Migrated**

Users who personalized the theme of their portal, that is, chose a different theme than the portal default, must choose the desired theme again after migration.

#### **logger.xml Configurations not Migrated**

NW04 has new logging mechanism. Logs will be automatically recreated in NW '04 SR1.

#### **Top-Level Navigation Properties Moved**

Three TLN properties were moved in the NW '04 portal to the navigation.helperservice. They are ContentArea, InnerPage, PersonalizePortalPage.

If you have changed the values of these properties in the SP2 system, the look and feel of the NW '04 portal be the default as provided by SAP, and not the same as in your EP 6.0 SP2 system. For information about resetting these values see SAP Note 777176.

#### **Copying Property Files**

Property files are not be migrated to NW '04. For example, iViews based on CRM 3.1 properties will not run on NW '04 until the property files copied manually.

#### **PCD Startup Properties**

The file *pcdStartup.properties* is not migrated. Changes made to this file will not be applied to the NW '04 system, for example, the location of the import folder. After migration, the default provided by the NW '04 portal will be applied. See SAP Note 778977 for detailed information.

## <span id="page-46-3"></span>**4.3 General Post-Migration: Installing NW '04 Upgrades**

For both the Portal Platform EP 6.0 SP Stack 09 and for Knowledge Management, install the latest patches, as indicated in the central note for the EP 6.0 SP2 migration (SAP Note 732458). For the portal patch, download the files available at service.sap.com/*swdc* → *Download* → *Support Package and Patches* → *Entry by Application Group* → *SAP NetWeaver* → *SAP NetWeaver 04* → *EP Migration*. Use the document *Patch Installation Guide: SAP Enterprise* 

*Portal 6.0 on Web AS 6.40*, on SAP Service Marketplace at *service.sap.com/instguidesNW04* → *Operations*.

For KM, the details of the patch installation are supplied by the relevant SAP Note for the patch (related to the central note for the migration).

# <span id="page-48-0"></span>**5 Troubleshooting the EP 6.0 to NW '04 Migration**

In the event of problems incurred during the migration process for KM or the portal, check the status of the process as described in the following sections.

## <span id="page-48-1"></span>**5.1 Checking the Status of the KM Migration**

#### **Use**

Log on to the target system and check the component monitor to assess the status of the migration.

#### **Procedure**

- 1. In the portal, choose *System Administration* → *Monitoring* → *Knowledge Management* → *Component Monitor.*
- 2. In the component monitor, click *Filters*, *Repository Managers*, *Repository Services* and *Services.* For each of these items, check the subentries. Keep in mind that if you have not yet performed the necessary actions identified by the Repository Managers Report, tool during the repository check, the repositories will indicate errors:

The colors beside the entries indicate the following:

- { Green shows the object is functioning well.
- $\circ$  Red shows the object cannot be started or is configured incorrectly.
- { Yellow indicates that one or more lower-level items are red.
- 3. If Content Management does not start up, there might be a problem with the database connection. To find out more, check the available log files:

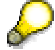

For UNIX, replace the backlashes in the paths with slashes.

a. Switch to the directory:

```
<Drive>:\usr\sap\<SAPSID>\JC<J2EE_instance_number>\j2ee\ 
cluster\server0\log\
```
b. Open the file defaultTrace.0.trc with the most recent date. If errors appear in the trace file, try to solve them and then restart the SAP J2EE Engine.

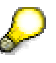

<span id="page-48-2"></span>You can also view the trace file using the log viewer that is available in the SAP J2EE Visual Administrator.

## **5.2 Checking the Status of the Portal Migration**

Since the migration tool is a SAPInst utility, use the SAPInst options, including viewing SAPInst logs, as described in the section Migrating the Portal [Page [37\]](#page-36-0) in the event of problems during the migration process.

The disk locations for the SAPinst logs are as follows:

#### **For Windows:**

c\program files\sapinst

#### **For Unix:**

```
…\space\sapinst 
After the portal migration is completed, the logs can be found under: 
<installation folder>\JC<instance 
number>\j2ee\portal_misc\MigrationSP2_To_SP9_Logs.
```
For additional useful information, see the central note for the EP 6.0 SP2 migration to NW '04 (732458), and the relevant related notes.